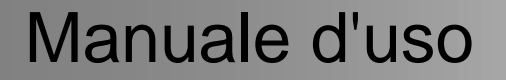

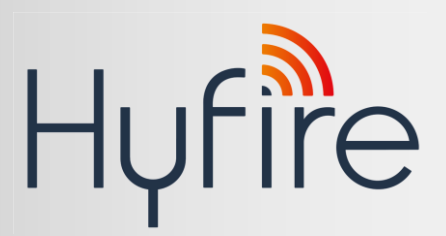

# **Centrale Rivelazione Incendio Serie Hyfire (HY5000)**

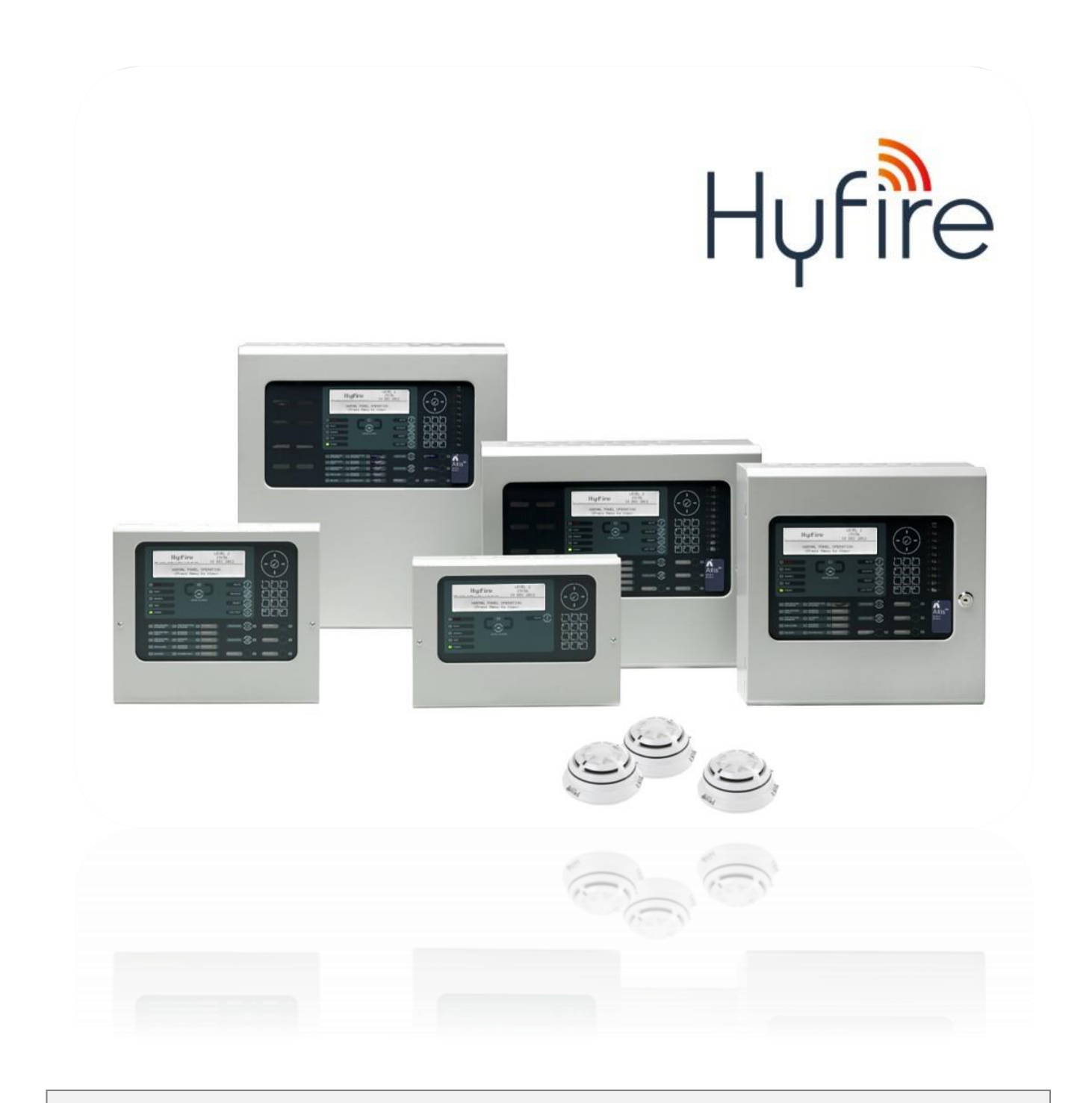

Il funzionamento e le funzioni descritte in questo manuale sono disponibili dalla versione software 5000-050-04 in poi.

Questa pagina è intenzionalmente vuota.

## **Sommario**

## Pag.

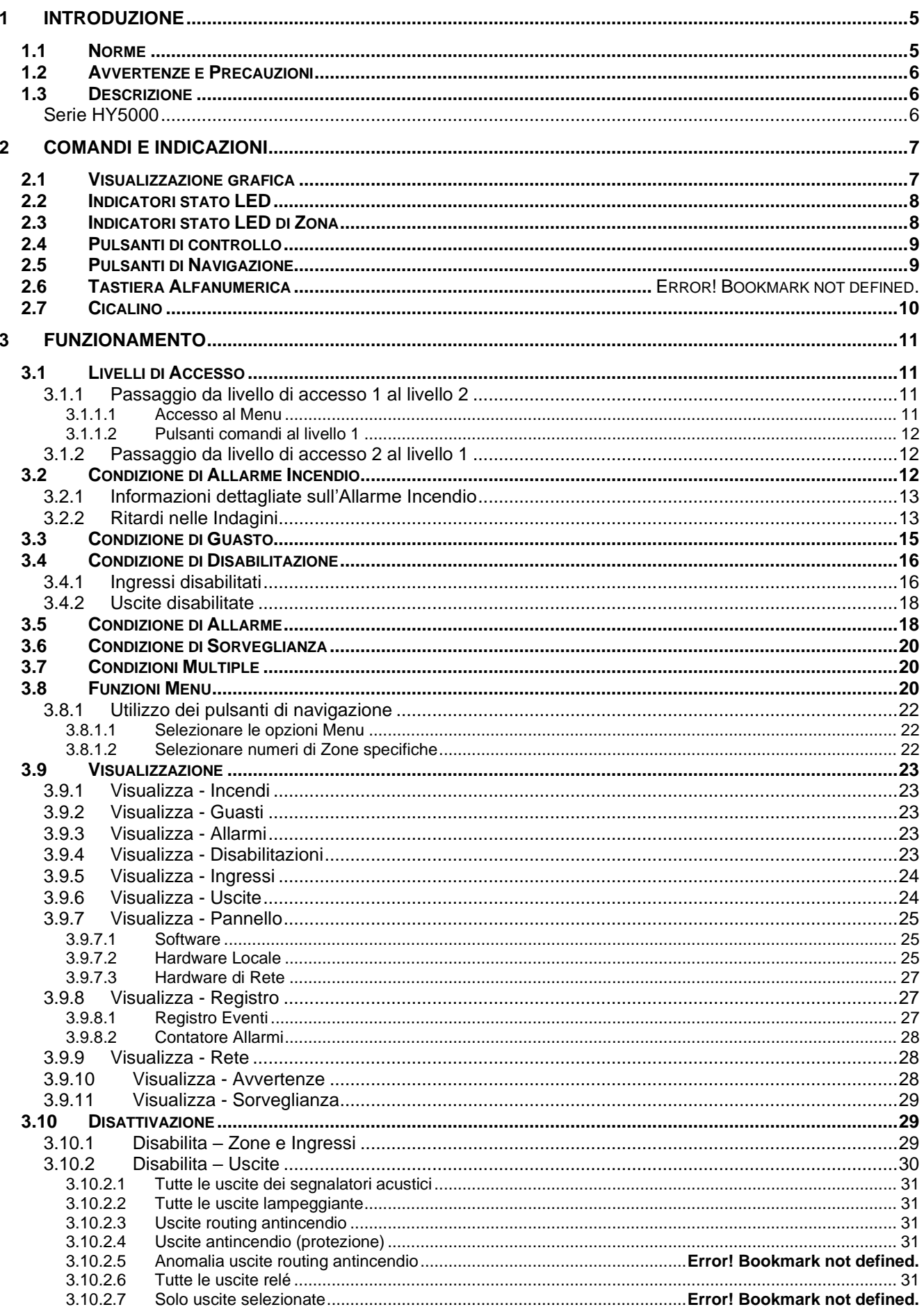

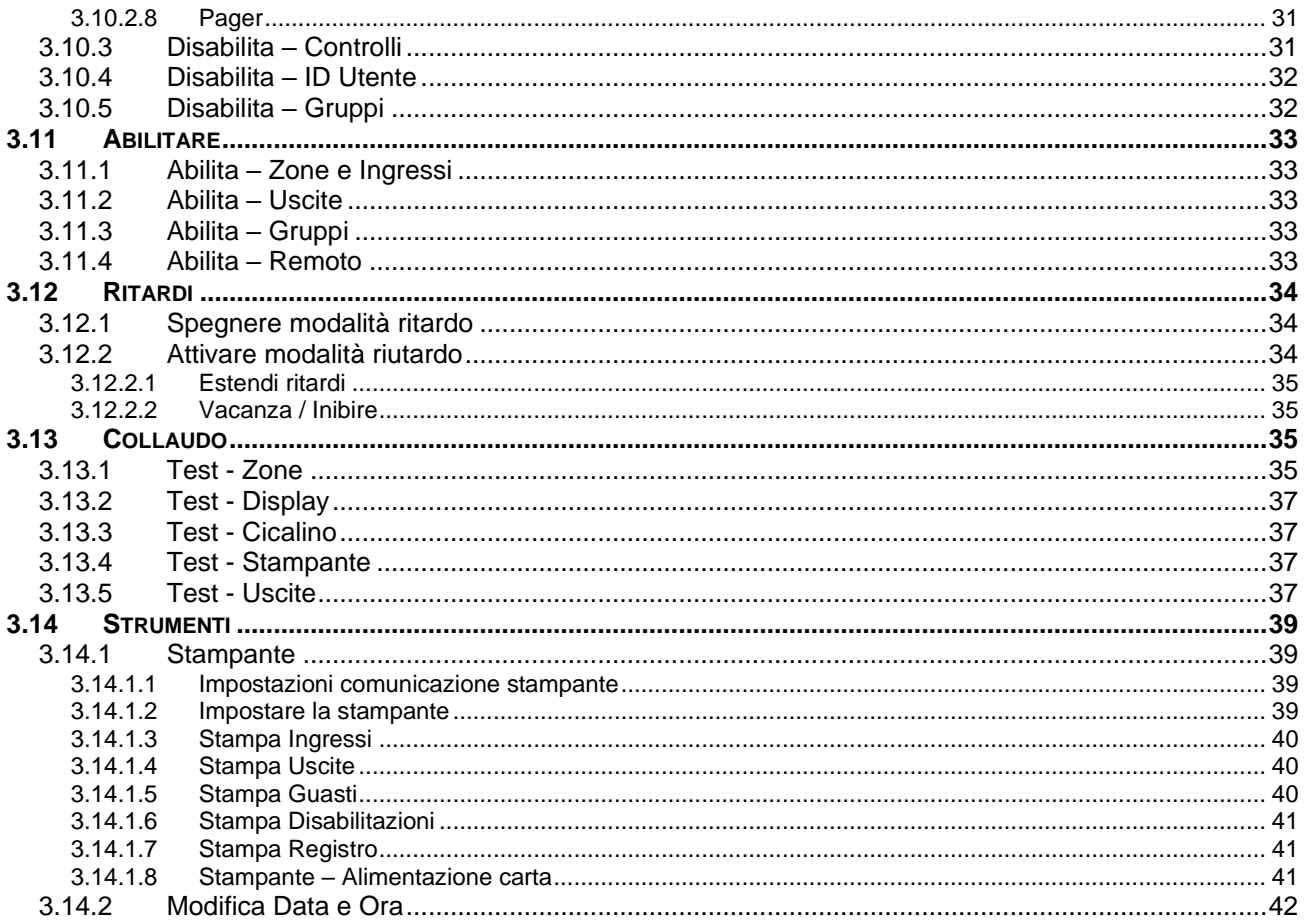

## <span id="page-4-0"></span>**1 Introduzione**

## <span id="page-4-1"></span>**1.1 Norme**

Hyfire dichiara che i prodotti di seguito identificati sono conformi ai requisiti essenziali specificati nel Regolamento Prodotti da Costruzione 305/2011:

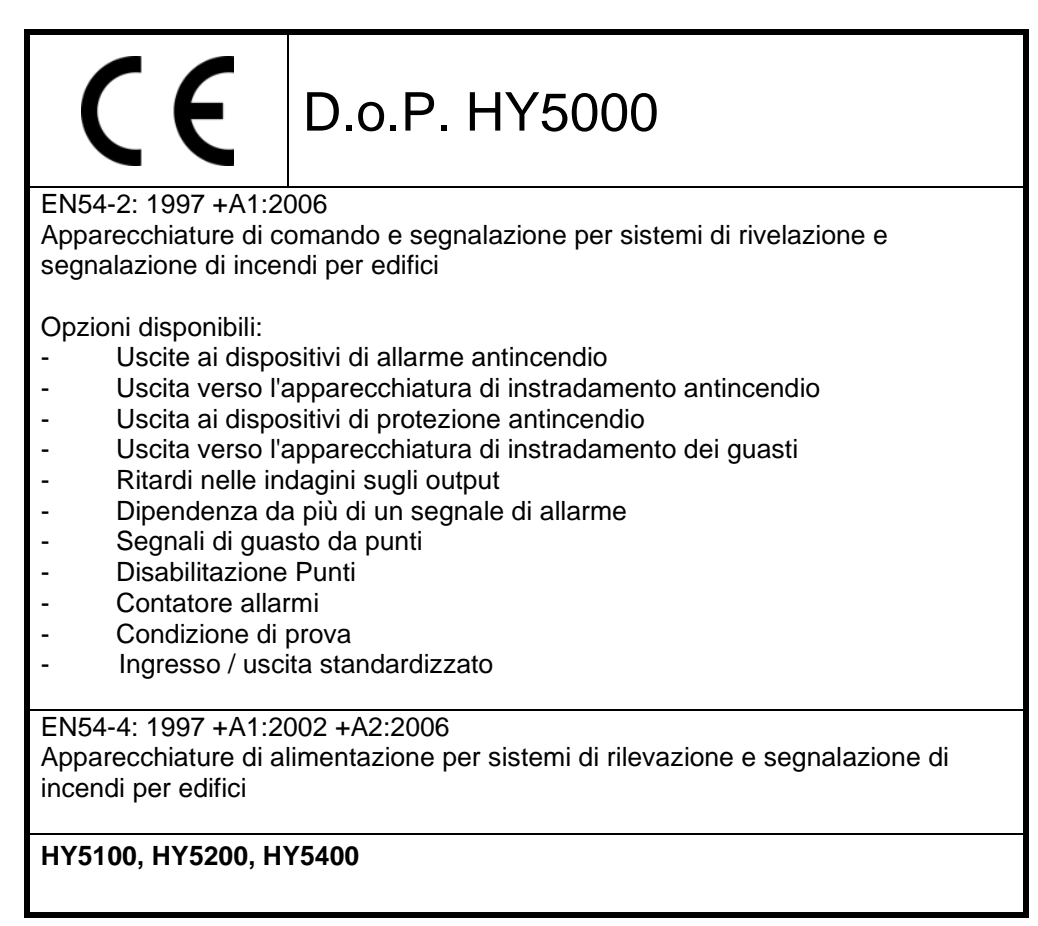

Inoltre, i prodotti sono conformi a quanto segue:

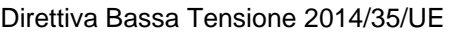

EN63368-1:2014 +A11:201 Apparecchiature audio/video, di tecnologia dell'informazione e della comunicazione. Requisiti di sicurezza

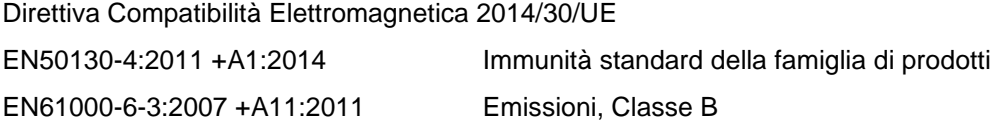

## <span id="page-5-0"></span>**1.2 Avvertenze e Precauzioni**

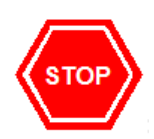

**PRIMA DELL'INSTALLAZIONE – Fare riferimento alle indicazioni riportate sull'etichetta all'interno del prodotto e alla "Tabella delle specifiche" in questo documento.**

**Leggere attentamente il presente manuale. Se qualche punto non fosse chiaro NON procedere. Contattare il produttore o il fornitore per ulteriori chiarimenti e indicazioni.**

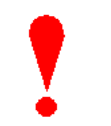

**L'installazione, la programmazione e la manutenzione di questa apparecchiatura devono essere eseguite solo da personale debitamente formato.**

E

**Questo prodotto è stato progettato per soddisfare i requisiti delle Direttive Bassa Tensione e Compatibilità Elettromagnetica (EMC). La mancata osservanza delle istruzioni di installazione può comprometterne la conformità a tali standard.**

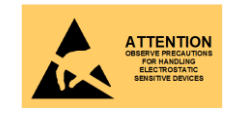

**Questa apparecchiatura è costruita con componenti sensibili statici. Osservare sempre le precauzioni antistatiche quando si maneggiano schede a circuiti stampati. Indossare un braccialetto antistatico. Prima di installare o rimuovere qualsiasi circuito stampato, rimuovere tutte le fonti di alimentazione (rete e batteria).**

## <span id="page-5-1"></span>**1.3 Descrizione**

Questo manuale descrive l'uso e il funzionamento delle centrali di rivelazione incendio HY5000. Fare riferimento al Manuale di installazione e messa in servizio (documento n. 680-165HY) per i dettagli su come installare e programmare il pannello.

Tutti i modelli di pannello sono disponibili in un'ampia gamma di dimensioni di involucro e con una gamma di opzioni alternative.

#### <span id="page-5-2"></span>**Serie HY5000**

L'HY5100 *Centrale analogico indirizzata a 1 loop*

L'HY5200 *Centrale analogico indirizzata a 2 loop*

L'HY5400 *Centrale analogico indirizzata a 2 loop espandibile fino a 4*

Tutti i modelli di cui sopra sono progettati per l'uso con dispositivi di rivelazione Hyfire.

## <span id="page-6-0"></span>**2 Comandi e indicazioni**

Le prestazioni delle centrali della *serie HY5000* sono indicate nel testo seguente.

Le funzioni LED e le funzioni dei PULSANTI possono essere assegnate e utilizzate in modo diverso in paesi specifici a seconda dei requisiti di mercato e degli standard.

Il layout mostrato di seguito è per la versione UK.

Le etichette scorrevoli vengono utilizzate per annotare gli indicatori di funzione e i tasti e gli indicatori di controllo programmabili.

## <span id="page-6-1"></span>**2.1 Visualizzazione grafica**

Il display grafico fornisce informazioni dettagliate sulla causa di allarmi antincendio, guasti e avvisi. Mostra anche i menu da utilizzare durante l'ispezione o la programmazione del funzionamento del pannello. In condizioni normali il display del pannello mostra il livello di accesso, l'ora, la data e lo stato: -

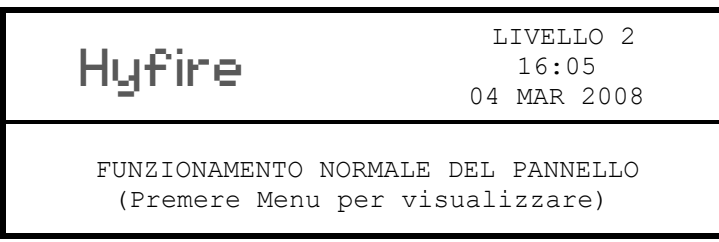

## <span id="page-7-0"></span>**2.2 Indicatori stato LED**

Le indicazioni di stato del LED mostrano lo stato operativo di base del pannello e se il pannello è in allarme antincendio, guasto, è disabilitato o in condizione di prova.

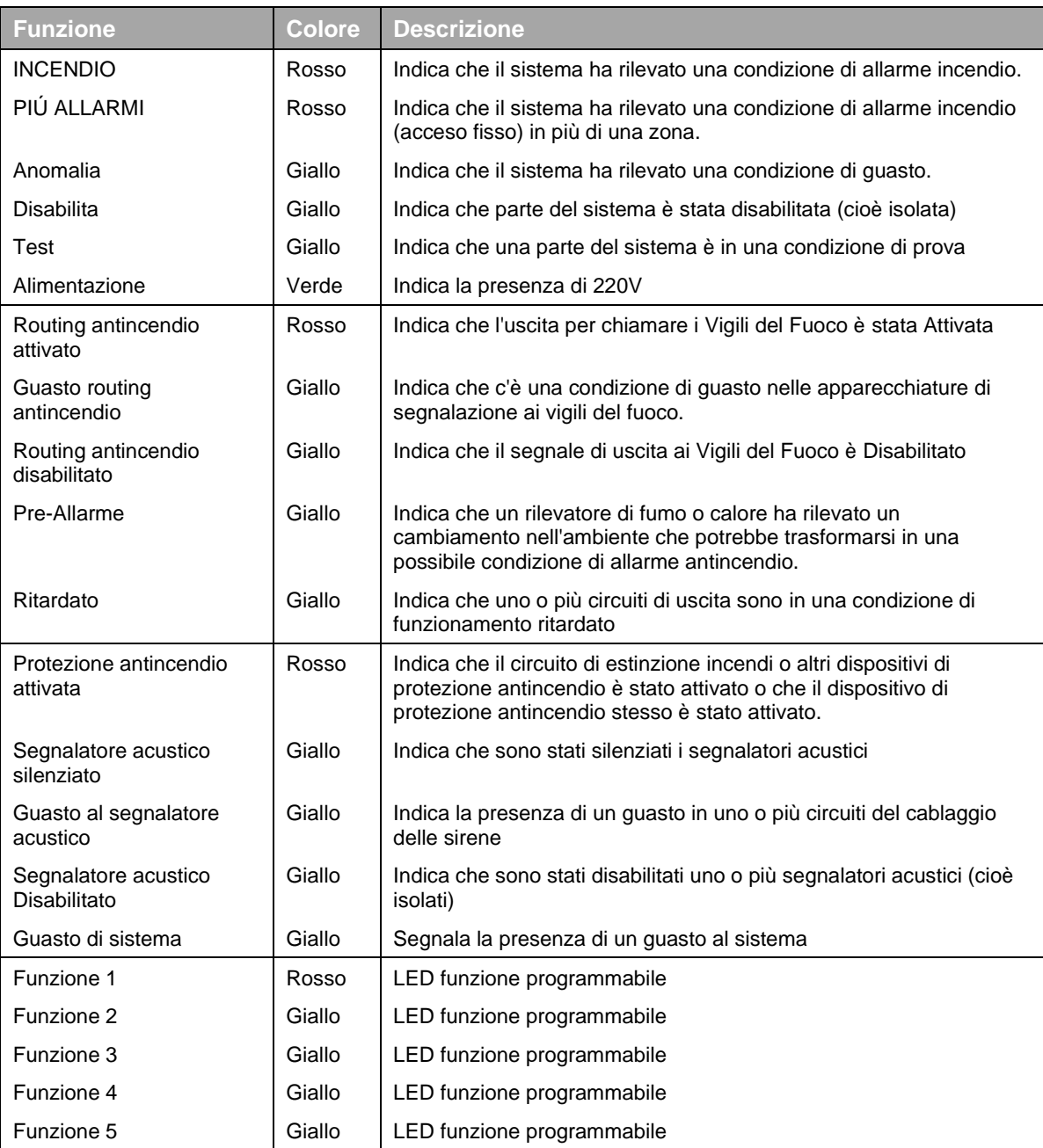

Gli indicatori LED di funzione sono programmabili e sono stati configurati ed etichettati di conseguenza durante l'installazione e la messa in servizio del sistema.

La disposizione e la definizione degli indicatori LED di stato dipendono dalle esigenze del paese e del mercato. Le funzioni descritte sono le stesse e viene mostrato il layout più comune.

## <span id="page-7-1"></span>**2.3 Indicatori stato LED di zona**

Le indicazioni di stato del LED di zona possono essere incluse sul display principale (fino a 20 zone – solo indicazione di allarme antincendio) o possono essere incluse come moduli plug-in sotto il display principale. Questi mostrano lo stato operativo di base della zona e possono indicare se la zona è in allarme, guasto, è disabilitata o in condizione di prova a seconda del modulo installato.

## <span id="page-8-0"></span>**2.4 Pulsanti di controllo**

La tabella seguente contiene un elenco di tutte le funzioni del pulsante di controllo disponibili. I pulsanti disponibili su ciascun prodotto dipendono dal paese di installazione e dalle specifiche esigenze del mercato.

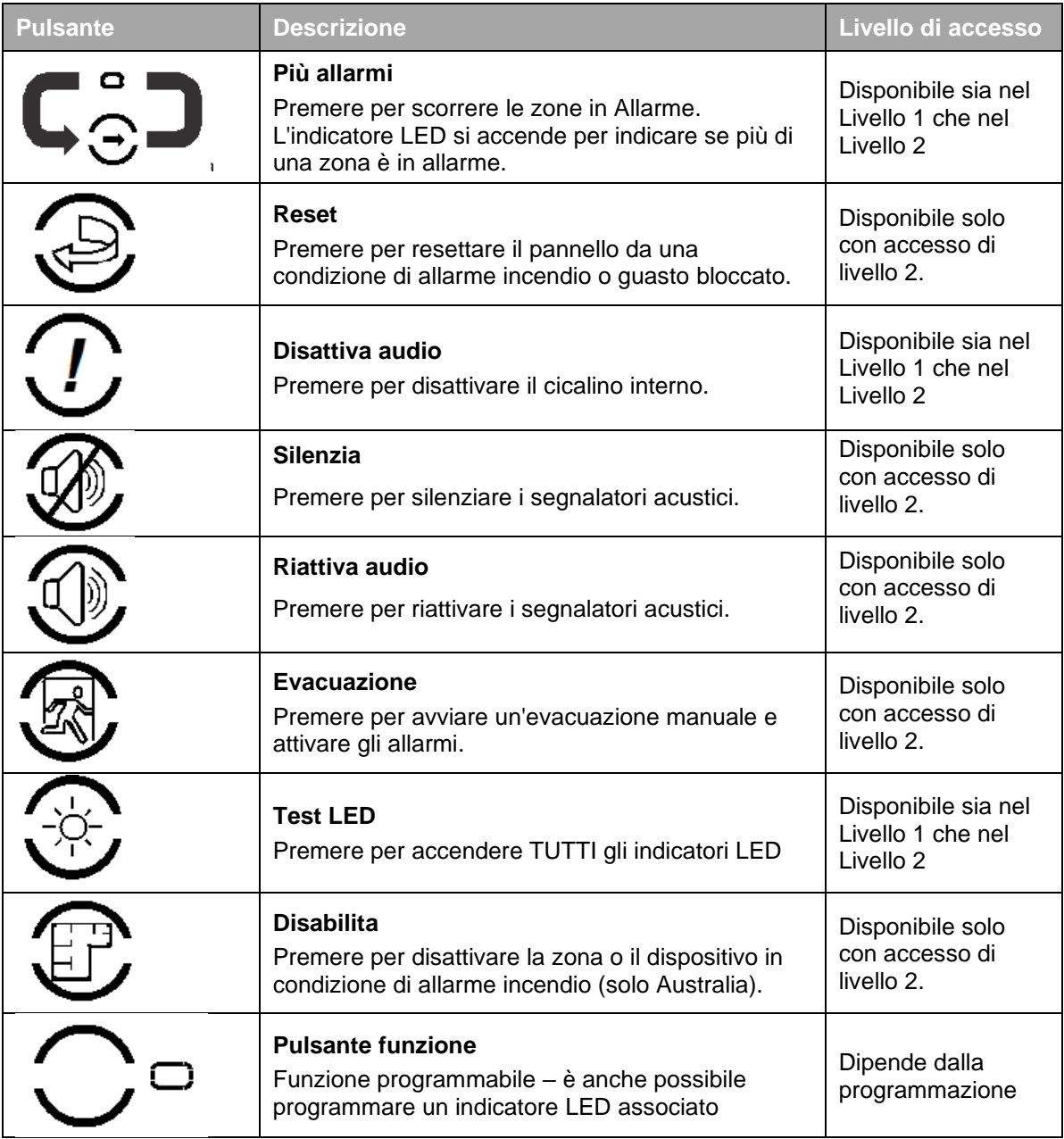

## <span id="page-8-1"></span>**2.5 Pulsanti di navigazione**

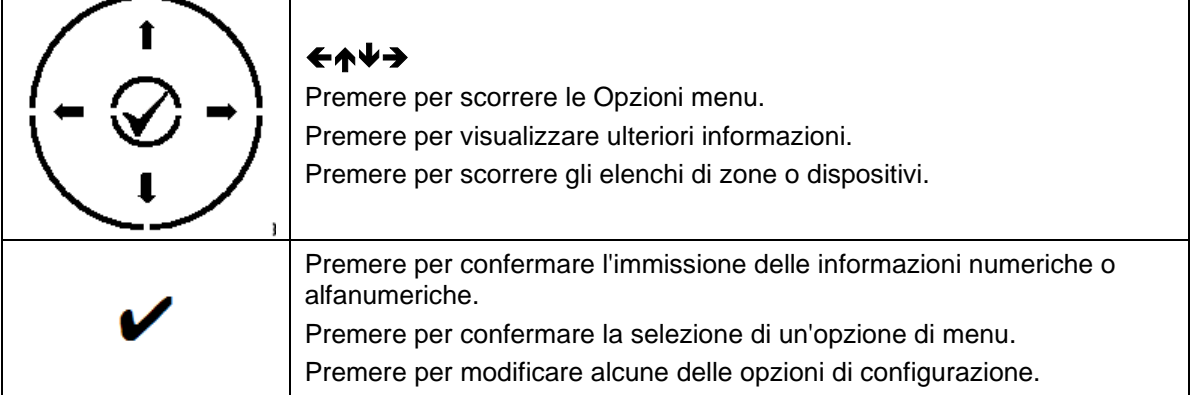

## **2.6 Tastiera alfanumerica**

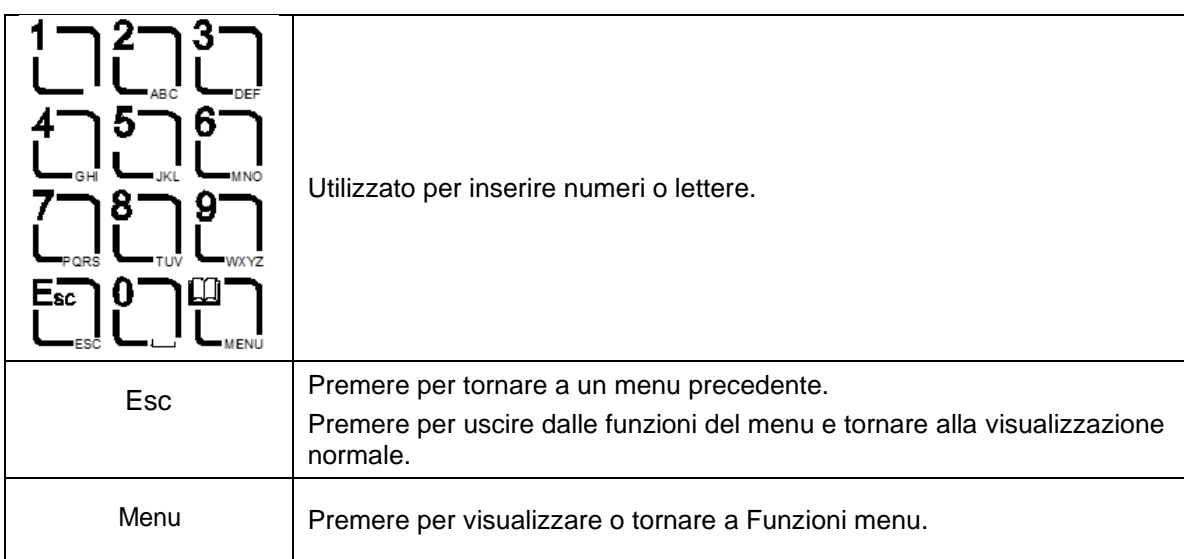

## <span id="page-9-0"></span>**2.7 Cicalino**

Il cicalino produce due suoni diversi per distinguere tra le condizioni di allarme incendio e le condizioni di guasto.

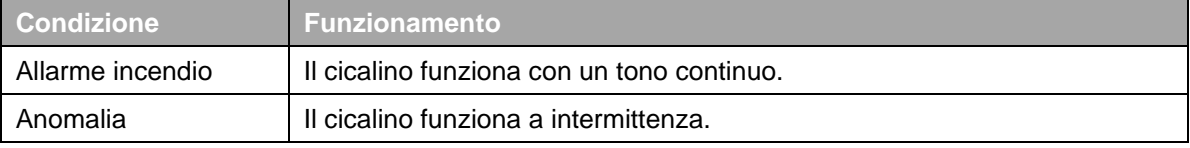

## <span id="page-10-0"></span>**3 Funzionamento**

## <span id="page-10-1"></span>**3.1 Livelli di accesso**

Il funzionamento del pannello è protetto da un uso improprio involontario ed errato mediante quattro livelli di accesso. Tali livelli sono i seguenti:

- Livello 1 Utente non formato
- Livello 2 Utente Autorizzato
- Livello 3 Responsabile assistenza e manutenzione
- Livello 4 Responsabile assistenza e manutenzione Utensili specifici necessari
- Un utente non formato di livello 1 può visualizzare le condizioni operative correnti del sistema e può DISATTIVARE il cicalino interno.

NOTA: A seconda delle impostazioni di configurazione, un utente di Livello 1 può anche essere autorizzato a EVACUARE e/o SILENZIARE e/o RESETTARE il sistema premendo l'apposito pulsante e inserendo una password.

• Un Utente Autorizzato di Livello 2 può visualizzare le condizioni operative dell'impianto e può DISATTIVARE L'AUDIO del cicalino interno. Inoltre, sono abilitati i pulsanti per EVACUARE, SILENZIARE e RESETTARE e l'accesso alle funzioni del menu di livello 2 è disponibile.

NOTA: Sono disponibili fino a 10 codici ID utente, ognuno con la propria password, che possono essere configurati con autorizzazioni variabili per specifiche opzioni di funzione del menu.

• Un Utente di Livello 3 ha accesso al programma e alla configurazione del funzionamento del pannello. Questo è descritto in dettaglio nel manuale del prodotto (installazione e messa in servizio) (numero parte 680-165).

## <span id="page-10-2"></span>**3.1.1 Passaggio dal livello di accesso 1 al livello 2**

#### **Se il pannello è dotato di un interruttore a chiave di accesso, utilizzare il tasto rispetto alle opzioni di menu mostrate di seguito.**

#### <span id="page-10-3"></span>3.1.1.1 Accesso al menu

Premere il pulsante 'MENU'. Il menu di livello 1 verrà visualizzato come mostrato di seguito:

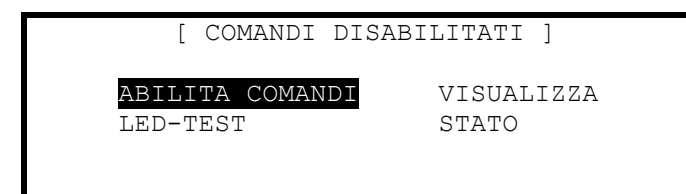

Per abilitare i comandi, assicurarsi che l'opzione "Abilita comandi" sia evidenziata, quindi premere il pulsante ✔. Il display richiede quindi l'inserimento delle password di Livello 2 o 3 come segue:

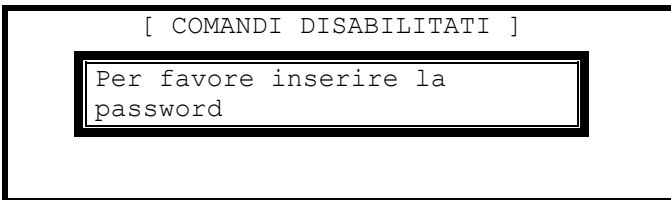

Immettere la password utilizzando i pulsanti numerici, quindi premere il pulsante ✔. Quando viene inserito ogni numero, sul display viene visualizzato un asterisco (\*). Ad esempio:

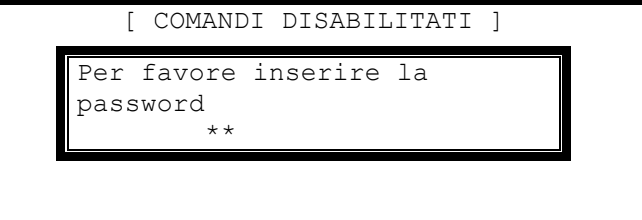

Se la password è corretta, verranno visualizzate le opzioni del menu di livello 2.

Se la password non è corretta, il display visualizza brevemente il seguente messaggio.

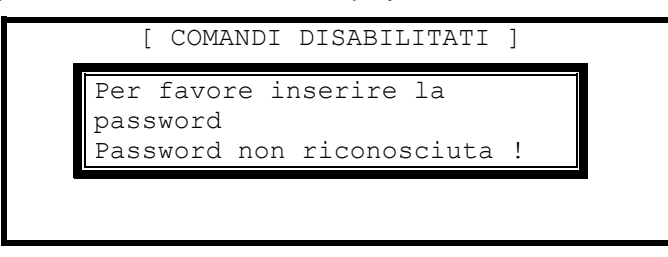

#### <span id="page-11-0"></span>3.1.1.2 Pulsanti comandi al Livello 1

Se viene premuto uno dei pulsanti di controllo (Reset, Silenzia / Riattiva audio o Evacua), il display richiede automaticamente la password. Immettere la password come sopra.

## <span id="page-11-1"></span>**3.1.2 Passaggio dal livello di accesso 2 al livello 1**

#### **Se il pannello è dotato di un interruttore a chiave di accesso, utilizzare l'interruttore a chiave.**

In alternativa, se si utilizzano password, selezionare il menu "Disattivazione", quindi selezionare "Disabilita/Comandi" – vedi la sezione [3.10.3](#page-30-6) per i dettagli.

## <span id="page-11-2"></span>**3.2 Condizione di allarme incendio**

Quando il sistema registra un incendio, la condizione di allarme l'indicatore rosso di incendio si accende, il cicalino interno suona (in modalità continua) e il display mostra la zona in cui l'incendio ha avuto origine. I segnalatori acustici, i relè e le altre uscite si accenderanno a seconda della programmazione nel pannello. Di seguito è riportato un esempio del display: -

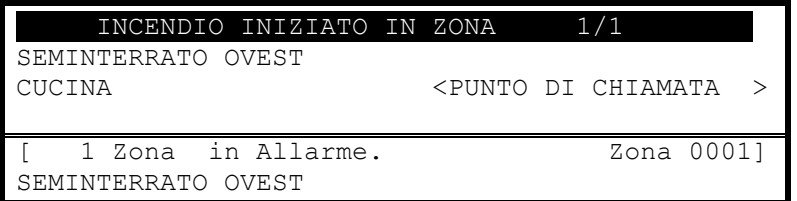

 INCENDIO INIZIATO IN ZONA 1/1 . < Titolazione – Zona № / Dispositivo №<sup>1</sup> < Testo Posizione per Prima Zona < Testo Posizione e tipologia dispositivo

< N ° Zone in Fiamme & Ultima Zona < Descrizione zona per l'ultima zona

La parte superiore del display mostra l'origine dell'incendio. La parte inferiore del display mostra il numero di zone in condizione di allarme antincendio e l'ultima zona a entrare nella condizione di allarme antincendio.

Se si verifica più di una condizione di allarme incendio, il numero totale di zone in condizione di allarme e l'ultima zona in condizione di allarme verranno aggiornati sul display. Se i segnalatori acustici sono stati silenziati, suoneranno nuovamente ogni volta che il fuoco si diffonderà in una nuova zona.

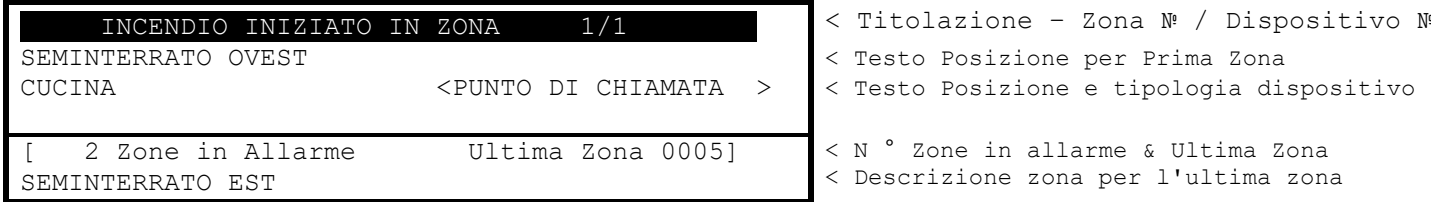

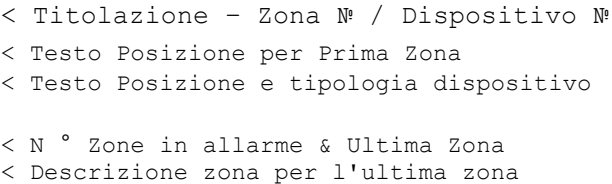

Premere il pulsante '**DISATTIVA AUDIO**' per silenziare il cicalino interno (il LED INCENDIO passerà da lampeggiante ad acceso fisso).

Premere il pulsante "**PIÚ ALLARMI**" per visualizzare e scorrere l'elenco completo delle zone in condizione di allarme antincendio.

Quando il pannello è abilitato per l'accesso di Livello 2 o, se configurato, inserendo una password al Livello 1, sono disponibili le seguenti funzioni.

Premere il pulsante **"SILENZIA"** per silenziare i segnalatori acustici.

Premere nuovamente il pulsante **"RIATTIVA AUDIO"** per riattivare i segnalatori acustici.

<sup>1</sup> Il Numero Dispositivo è indicato solo sui prodotti per il mercato tedesco – questo è il numero specificamente assegnato al dispositivo per indicare il suo numero all'interno del meldergruppe associato (Mld).

Premere il pulsante **'RESET'** per cancellare la condizione di allarme e ripristinare il normale funzionamento del pannello.

Premere il pulsante **'EVACUA'** per avviare un'evacuazione manuale e attivare i segnalatori acustici. Il display mostrerà questa condizione di allarme antincendio. Ad esempio:

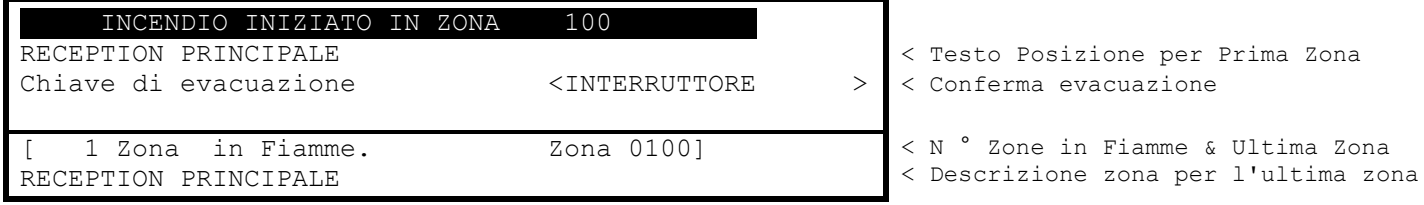

## <span id="page-12-0"></span>**3.2.1 Informazioni dettagliate sull'allarme incendio**

Premere il pulsante '**PIÚ ALLARMI**' per visualizzare l'elenco delle zone in condizione di allarme antincendio. Premere nuovamente il pulsante "**PIÚ ALLARMI**" oppure utilizzare i pulsanti **↑↓** per scorrere l'elenco. Ogni pressione evidenzia la zona successiva nell'elenco e scorre l'elenco delle zone verso l'alto.

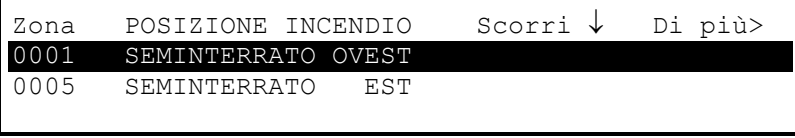

< Elenco zone in allarme incluso < Numero zona e testo posizione

Laddove siano necessari maggiori dettagli sulla fonte di eventuali incendi, premere il pulsante "**PIÚ ALLARMI**" o i pulsanti ↑↓ per evidenziare la zona richiesta in allarme e premere il → pulsante per visualizzare ulteriori informazioni. Ad esempio:

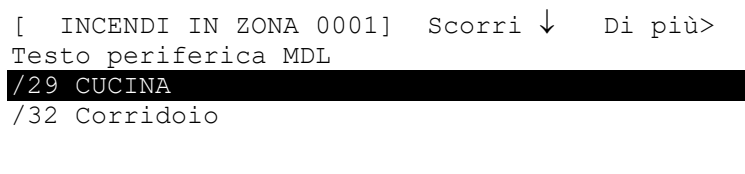

< Elenco dispositivi all'interno della Zona < che sono in Allarme

Questo mostra che il/i dispositivo/i sono in una condizione di allarme incendio nella zona. Laddove vi siano più dispositivi in allarme, questi verranno mostrati nell'elenco (come indicato sopra). Premere i pulsanti  $\bigwedge^{\bullet}$  per scorrere i dispositivi. Premere il pulsante → per visualizzare ulteriori informazioni tra cui stato, tipologia, valore, loop, indirizzo, settore e nodo.

Premere il pulsante ← o il pulsante 'Esc' per tornare al display precedente. Laddove non venga premuto alcun pulsante entro 15 secondi, il display torna automaticamente a quello principale.

## <span id="page-12-1"></span>**3.2.2 Ritardi nelle indagini**

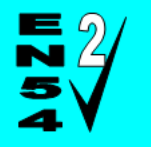

**La funzione Ritarda Indagine può essere disabilitata o abilitata come richiesto dalla EN54: 2. Fare riferimento alla Sezione [3.12.](#page-33-0)**

Se la funzione Ritarda Indagine (Ritarda Indagine fase 1 / fase 2) è abilitata, un allarme incendio viene registrato sul pannello, ma non attiva immediatamente i segnalatori acustici. Al momento della registrazione dell'allarme, il display visualizza:

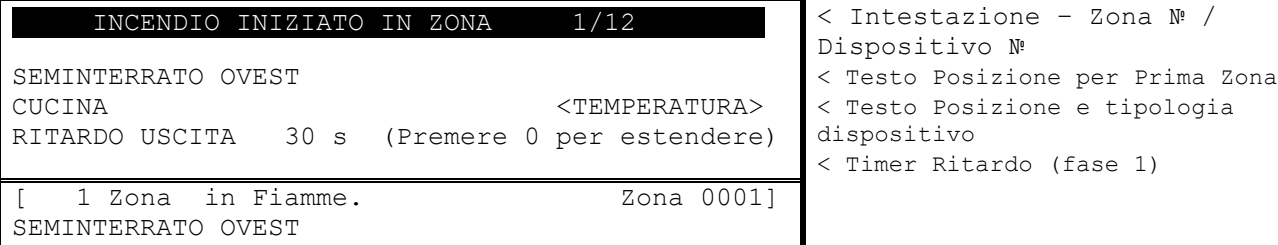

Il timer di ritardo dell'uscita mostra la quantità di tempo rimanente per l'indagine. Se l'allarme non viene confermato prima dello scadere del timer della Fase 1, il pannello entrerà in una condizione di allarme completo e attiverà i segnalatori acustici.

Premendo il pulsante **'0'** si conferma l'allarme. Ciò prolunga il tempo concesso per indagare sulla fonte dell'incendio.

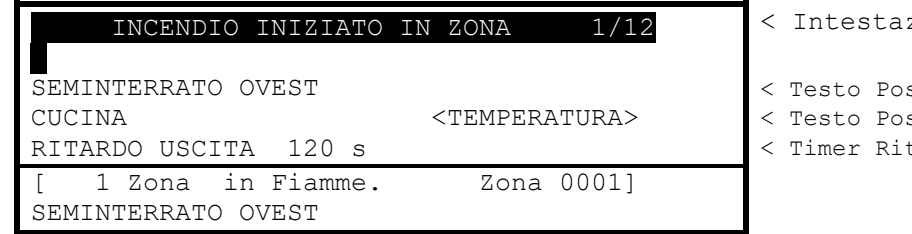

zione – Zona № / Dispositivo №

```
sizione per Prima Zona
sizione e tipologia dispositivo
tardo (fase 2)
```
Ora è possibile indagare sulla causa dell'allarme. Laddove si tratti di un falso allarme, premendo il pulsante "**RESET**" si cancellerà la condizione di allarme. Questo deve essere fatto prima che il timer della Fase 2 sia scaduto o il pannello entrerà in una condizione di allarme completo e attiverà le sirene.

Nota: Il pulsante di **EVACUAZIONE** terminerà i ritardi di indagine e attiverà tutti i segnalatori acustici programmati.

## <span id="page-14-0"></span>**3.3 Condizione di guasto**

Quando il sistema registra una condizione di guasto, si illumina l'indicatore di guasto giallo, il cicalino interno suona a intermittenza e il display mostra la causa del guasto in modo più dettagliato.

Di seguito è riportato un esempio del display:

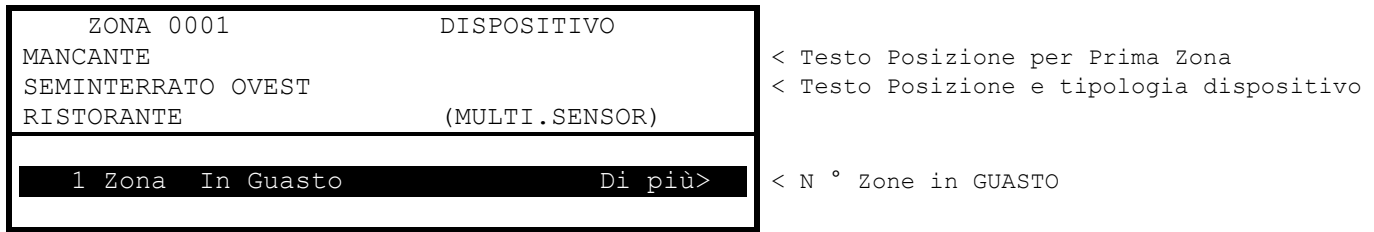

Laddove si verifichino più di una condizione di guasto, queste verranno visualizzate sul display. Se l'audio del cicalino interno è stato disattivato, suonerà di nuovo quando viene registrata una nuova condizione di guasto.

Quando la condizione di guasto viene corretta, il pannello cancella automaticamente i relativi indicatori di stato di guasto e le informazioni sul display.

Premere il pulsante '**MUTA**' per silenziare il cicalino interno. Il display mostra quindi l'ora e la data correnti e il numero di telefono del centro di assistenza insieme all'indicazione del guasto.

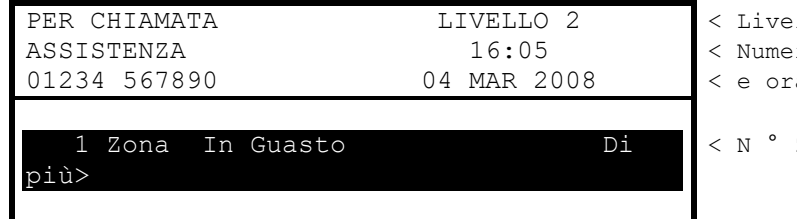

< Livello di accesso al pannello < Numero chiamata assistenza < e ora / data < N ° Zone in GUASTO

Per ottenere informazioni più dettagliate sui guasti, premere il pulsante →. Il display presenta quindi un elenco di tutte le zone in condizione di guasto con il primo guasto evidenziato. Ad esempio:

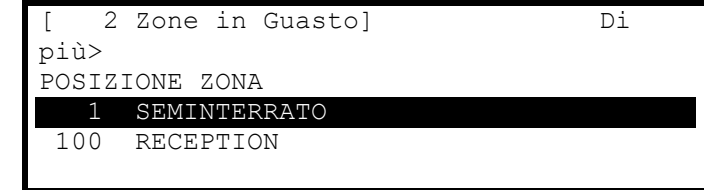

< Numero di zone in anomalia

< Zone #, testo posizione per ogni < zone

Premere i pulsanti  $\bigwedge^{\bullet}$  per evidenziare l'errore richiesto, quindi premere il pulsante → per visualizzare ulteriori informazioni. Ad esempio:

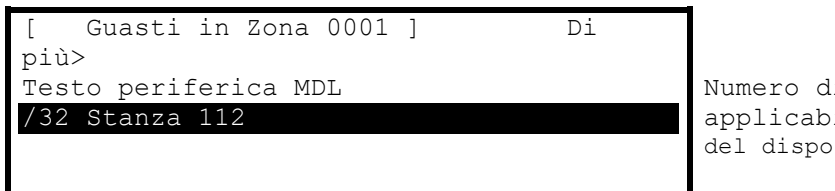

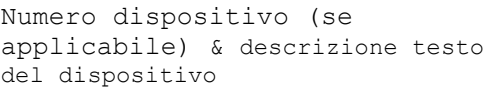

Premere il pulsante → per visualizzare ulteriori informazioni sullo stato, la tipologia, i valori analogici/digitali e il loop, l'indirizzo, il settore e il nodo del dispositivo, ecc.

Premere il tasto **'ESC'** per tornare alla visualizzazione precedente.

Se non viene premuto alcun pulsante entro un minuto, il display torna automaticamente al display principale.

## <span id="page-15-0"></span>**3.4 Condizione di disabilitazione**

Se zone, dispositivi di entrata o uscita sono stati disabilitati, l'indicatore DISABILITA è illuminato. Inoltre, l'indicatore DISABILITA SIRENA si accende se uno o più circuiti dei segnalatori acustici o dispositivi sono stati disabilitati. Il display indica la presenza di condizioni di disabilitazione della zona nella metà inferiore del display come segue:

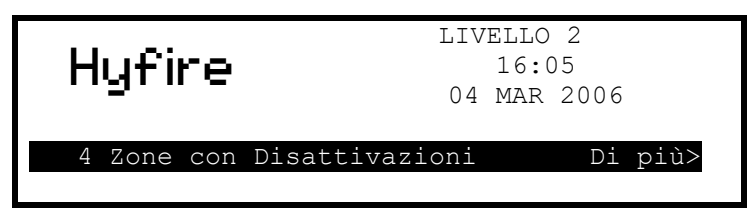

Quando le condizioni di disattivaazione vengono rimosse, le relative indicazioni vengono cancellate dal display e dagli indicatori. Quando tutte le condizioni di disattivazione vengono rimosse, viene disattivato anche l'indicatore DISABILITA.

Per ottenere informazioni più dettagliate sulle condizioni per disabilitare, premere il pulsante ➔. Il display presenterà quindi le condizioni di disabilitazione nella seguente sequenza:

- Zona / Ingressi individuali.
- Uscite

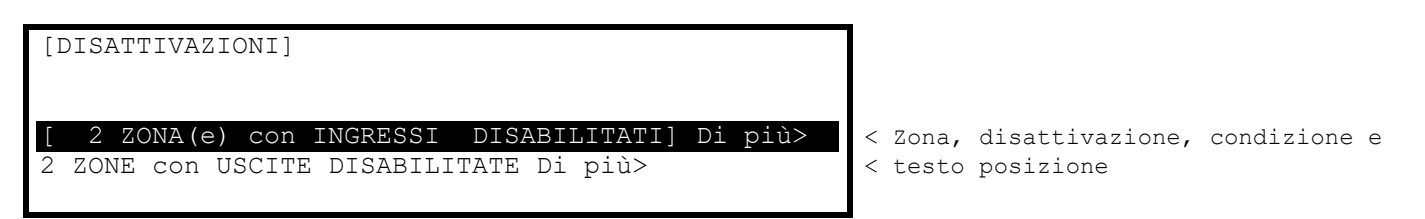

Premere i pulsanti  $\bigwedge^{\bullet}$  per evidenziare l'opzione desiderata, quindi premere il pulsante → per visualizzare ulteriori informazioni.

#### <span id="page-15-1"></span>**3.4.1 Ingressi disabilitati**

Il display presenta un elenco di tutte le zone in condizione di disattivazione con la prima disattivazione evidenziata. Ad esempio:

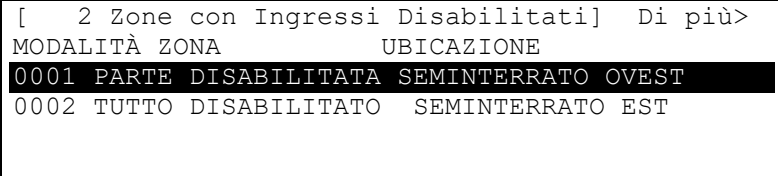

< Zona, disattivazione, condizione e < testo posizione

Il display visualizza lo stato come TUTTO DISABILITATO se ogni dispositivo di ingresso all'interno della zona è stato disabilitato e mostra lo stato come PARTE DISABILITATA se almeno un dispositivo di ingresso all'interno della zona è ancora attivo.

Premere i pulsanti 个 ver evidenziare la zona desiderata, quindi premere il pulsante → per visualizzare il testo della posizione assegnata alla zona per intero. Ad esempio:

Premere nuovamente il pulsante → per visualizzare gli ingressi all'interno della zona e il loro stato. Ad esempio:

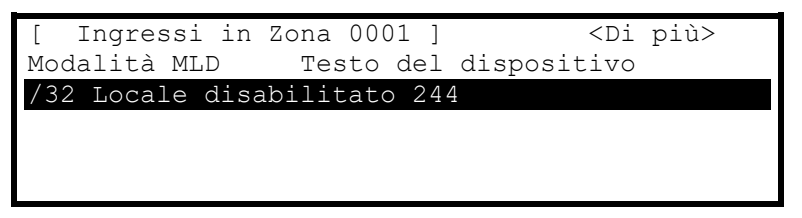

Il display mostra il numero dispositivo, la condizione di disattivazione corrente (modalità) e il testo del dispositivo. Premere i pulsanti ↑↓ per scorrere gli ingressi.

Premere il pulsante ➔ per visualizzare ulteriori informazioni sullo stato, sulla tipologia, sui valori analogici/digitali, sul loop di rilevamento (LP) e l'indirizzo (ADR), ecc. Premere il tasto **'ESC'** per tornare indietro.

#### <span id="page-17-0"></span>**3.4.2 Uscite disabilitate**

Il display presenta un elenco di tutte le zone in condizione di disattivazione con la prima disattivazione evidenziata. Ad esempio:

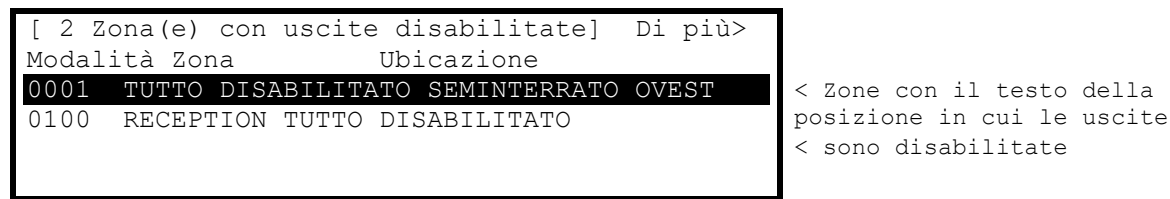

Premere i pulsanti ★↓ per evidenziare la zona desiderata e quindi premere il pulsante → per visualizzare le singole uscite e la loro condizione di disattivazione. Ad esempio:

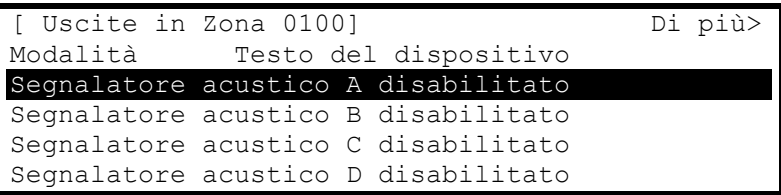

L'esempio precedente mostra che i circuiti dei segnalatori acustici del pannello sono disabilitati.

Premere il pulsante ➔ per visualizzare ulteriori informazioni tra cui tipologia, valore e stato, ecc.

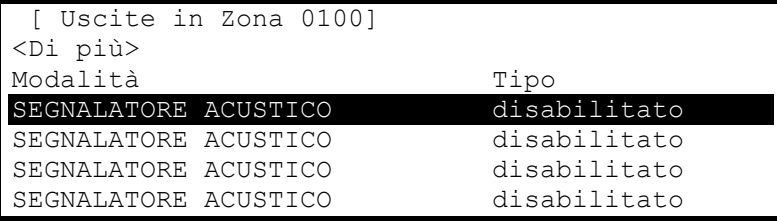

Premere i pulsanti  $\bigwedge^{\bullet}$  per scorrere l'elenco delle singole uscite all'interno della zona selezionata. Premere il pulsante **'Esc'** per tornare alle visualizzazioni precedenti e al display principale.

## <span id="page-17-1"></span>**3.5 Condizione di allarme**

Quando il sistema registra una condizione di preallarme o di allarme dell'impianto, il cicalino interno suona a intermittenza e il display mostra la causa del guasto in modo più dettagliato. Di seguito è riportato un esempio del display:

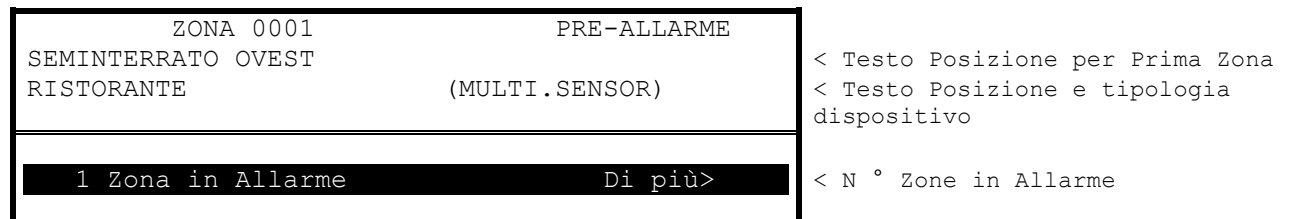

Per ottenere informazioni più dettagliate sugli allarmi, premere il pulsante ➔. Il display presenta quindi un elenco di tutte le zone in condizione di allarme.

## <span id="page-19-0"></span>**3.6 Condizione di sorveglianza**

Quando il sistema registra una condizione di sorveglianza, il cicalino interno suona in modo intermittente e il display mostra la causa dell'errore in modo più dettagliato. Di seguito è riportato un esempio del display:

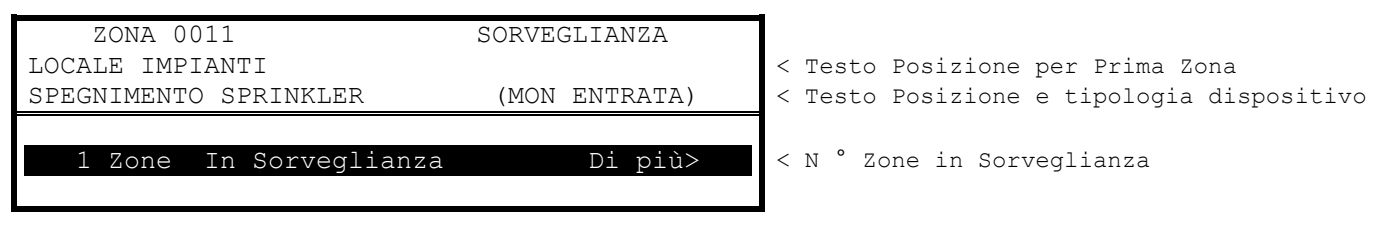

Per ottenere informazioni più dettagliate sugli allarmi, premere il pulsante →. Il display presenta quindi un elenco di tutte le zone in condizione di allarme.

Le condizioni di sorveglianza sono tipicamente (anche se non esclusivamente) utilizzate per indicare la presenza di condizioni operative che potrebbero impedire il funzionamento delle valvole degli sprinkler come acqua congelata, intercettazione valvola, bassa pressione, ecc.

## <span id="page-19-1"></span>**3.7 Condizioni multiple**

Quando il sistema registra contemporaneamente le condizioni di allarme, preallarme, guasto, disattivazione, avvertenza, sicurezza e sorveglianza, il display le visualizza nella metà inferiore in ordine di priorità. Il dettaglio della condizione non riconosciuta più recente che si verifica, tuttavia, viene visualizzato nella parte superiore del display. Di seguito è riportato un esempio del display:

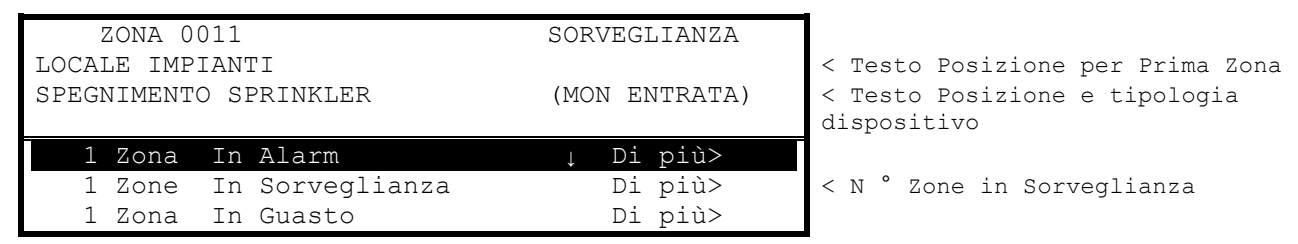

Sul display viene visualizzata una freccia per indicare le opzioni di scorrimento. ↓ (prima riga),↕, ↑ (ultima riga) vengono visualizzati a seconda della riga evidenziata.

Premere i pulsanti  $\bigwedge^{\bullet}$  per scorrere l'elenco per evidenziare la condizione richiesta, quindi premere il pulsante → per visualizzare ulteriori dettagli come descritto per ciascuna condizione.

Se il sistema registra una condizione di allarme incendio, il display è totalmente dedicato all'indicazione dell'allarme incendio. Utilizzare l'opzione Visualizza Menu per visualizzare queste altre condizioni.

## <span id="page-19-2"></span>**3.8 Funzioni Menu**

Le seguenti funzioni del menu sono disponibili al livello 2. Il display mostra il Menu primario di Livello 2 e l'Utente di Livello 2 come segue:

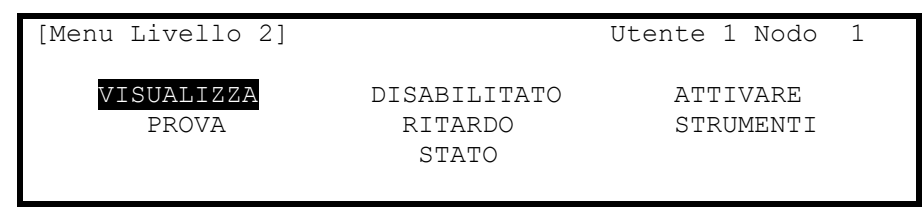

La tabella seguente fornisce un elenco delle funzioni del menu di livello 2, le sottofunzioni disponibili all'interno di ciascuna funzione principale e una breve descrizione per ciascuna funzione.

<span id="page-20-1"></span><span id="page-20-0"></span>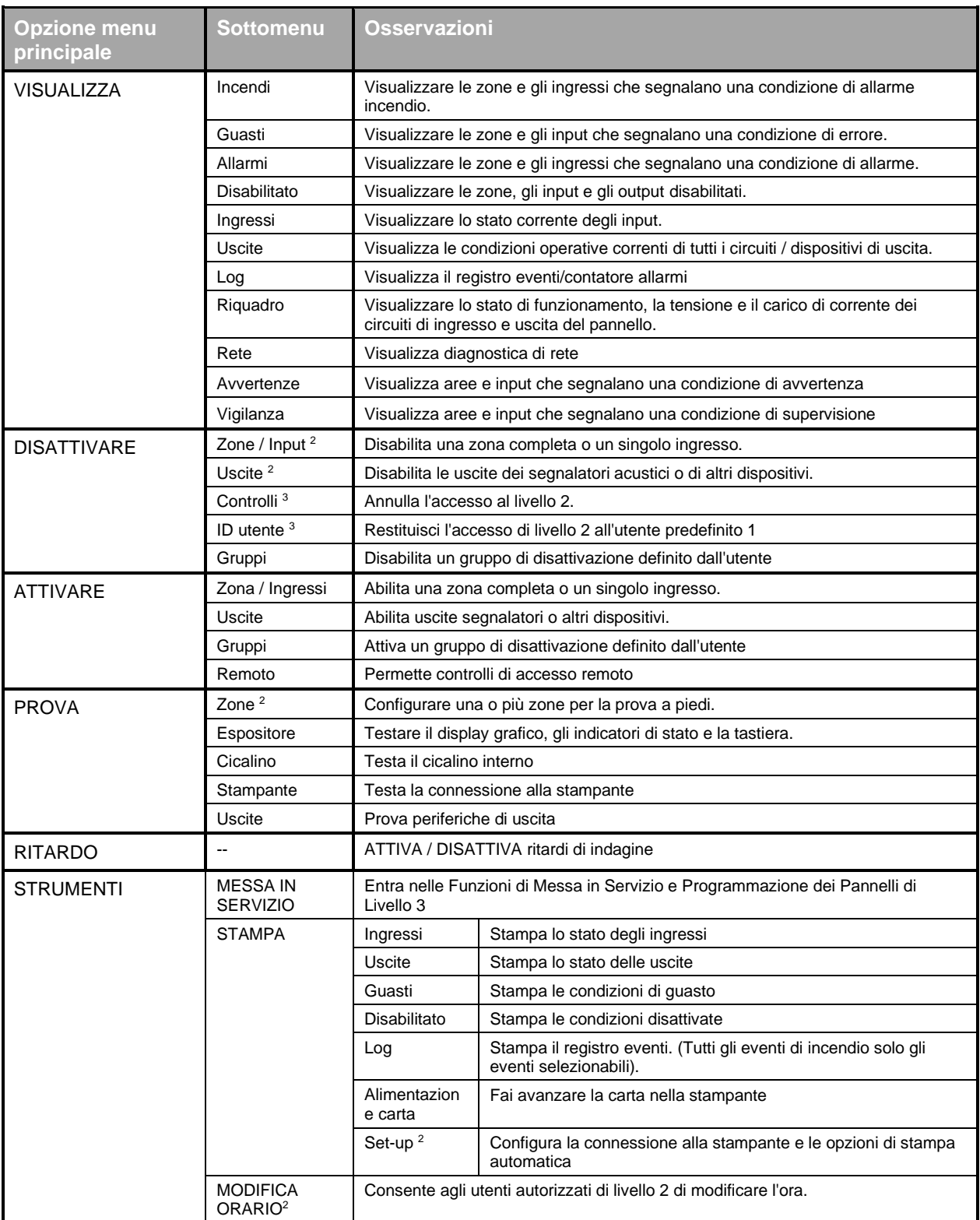

 $^2$  Questa opzione può essere configurata per ID utente di livello 2. L'utente 1 non dispone dell'autorizzazione per modificare queste opzioni.  $3$  Non richiesto se è installato un interruttore a chiave per modificare i livelli di accesso.

## <span id="page-21-0"></span>**3.8.1 Utilizzo dei pulsanti di navigazione**

Premere il pulsante **'Menu'** per visualizzare il menu di visualizzazione.

#### <span id="page-21-1"></span>3.8.1.1 Selezionare le opzioni di menu

Il menu di livello 2 è mostrato di seguito:

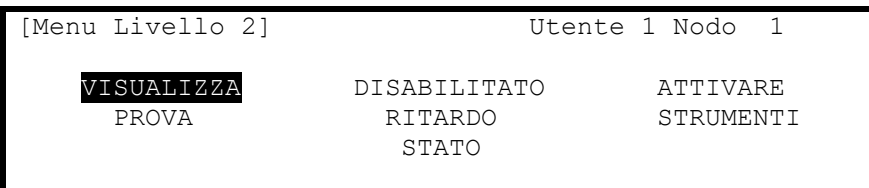

Premere i pulsanti ← ↑ → per evidenziare l'opzione di menu desiderata, quindi premere il pulsante v per selezionarla.

Ad esempio, premere il pulsante → seguito dal **pulsante** ↓ per evidenziare l'opzione RITARDA (come mostrato di seguito) e quindi premere il **pulsante** ✔ per selezionare questa opzione.

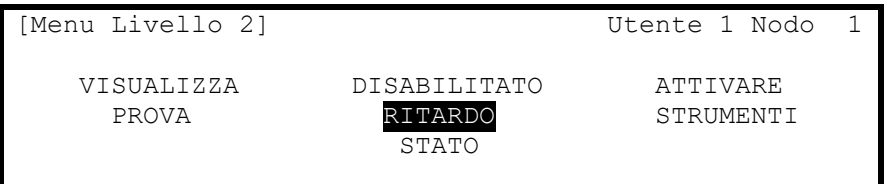

Premere il pulsante **'Esc'** all'interno di un'opzione di menu per tornare al menu precedente.

Premere il pulsante **"Esc"** dal menu principale di livello 2 (mostrato sopra) per tornare al normale display di funzionamento.

Se un pulsante non viene premuto per un minuto (15 secondi se il pannello è in una condizione di allarme antincendio), il display tornerà automaticamente al normale display operativo. Premere il pulsante **'Menu'** per tornare direttamente al display del menu di livello 2 precedentemente mostrato.

#### <span id="page-21-2"></span>3.8.1.2 Selezionare numeri di zone specifiche

Quando il display mostra una lista di numeri di zona, è possibile selezionare un numero di zona specifico utilizzando i tasti numerici. Ad esempio, se il display mostra una lista di zone:

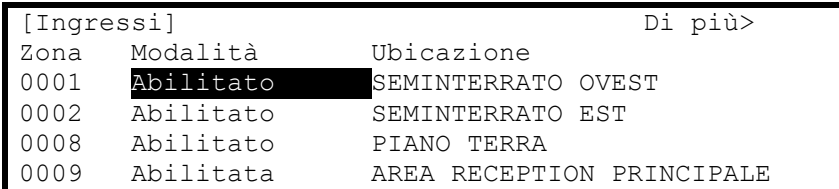

Per selezionare una zona, passare alla colonna del numero della zona. Verrà quindi evidenziato il numero di zona esistente.

Immettere il numero di zona richiesto utilizzando i pulsanti numerici, ad esempio 12.

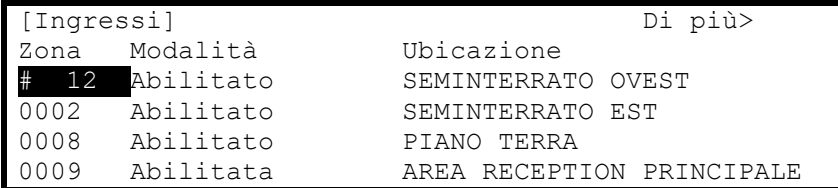

Infine premere il pulsante ✔ per confermare. Il display mostrerà quindi un nuovo elenco delle Zone con la Zona selezionata evidenziata nella parte superiore dell'elenco.

Se il numero non viene inserito correttamente, premere il pulsante **"Esc"**.

## <span id="page-22-0"></span>**3.9 Visualizzazione**

Il menu Visualizza è disponibile su due pagine. Evidenziare l'opzione "Menu successivo" e premere il pulsante ✔per selezionare la pagina successiva.

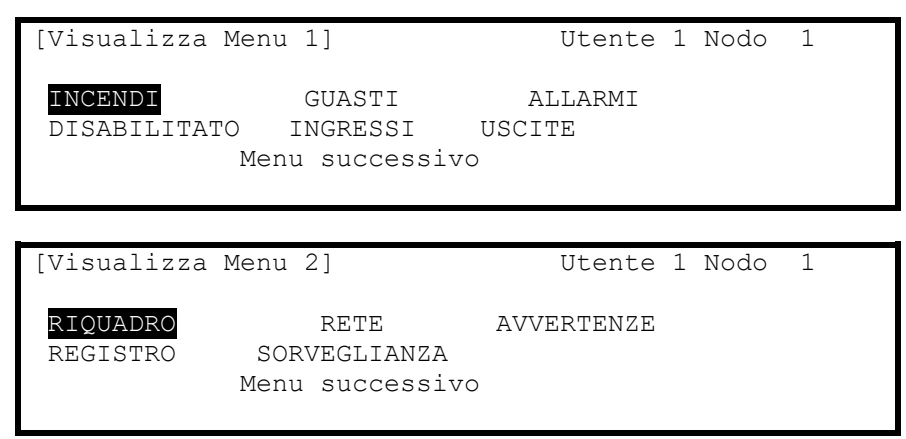

Si noti che le condizioni Incendi, Guasti, Allarmi, Disattivazioni e Sorveglianza sono tutte normalmente visualizzate senza dover selezionare il menu Visualizza. Se, tuttavia, si desidera visualizzare manualmente uno qualsiasi di questi, è possibile selezionarli da questo menu come richiesto.

## <span id="page-22-1"></span>**3.9.1 Visualizza - Incendi**

Questa funzione mostra le Zone e gli Ingressi che si trovano attualmente in una condizione di Allarme Incendio.

Il funzionamento del pannello e le informazioni che possono essere visualizzate sono identiche alle visualizzazioni disponibili dal display operativo principale. Fare riferimento alla Sezione [3.2](#page-11-2) per ulteriori informazioni.

Se non ci sono Zone o Ingressi in una condizione di Allarme Incendio, il display torna automaticamente al Menu Visualizzazione Principale.

### <span id="page-22-2"></span>**3.9.2 Visualizza - Guasti**

Questa funzione mostra le zone, gli ingressi e le uscite che si trovano attualmente in una condizione di guasto.

Il funzionamento del pannello e le informazioni che possono essere visualizzate sono identiche alle visualizzazioni disponibili dal display operativo principale. Fare riferimento alla Sezione [3.3](#page-14-0) per ulteriori informazioni.

## <span id="page-22-3"></span>**3.9.3 Visualizza - Allarmi**

Questa funzione mostra le Zone e gli Ingressi che si trovano attualmente in una condizione di Allarme. Questi possono verificarsi se:

- La Zona o l'Ingresso è attualmente in una condizione di Prova Incendio e / o
- Gli ingressi configurati per generare una condizione di allarme o preallarme quando azionati sono attivi.

Il funzionamento del pannello e le informazioni che possono essere visualizzate sono identiche alle visualizzazioni disponibili dal display operativo principale.

#### <span id="page-22-4"></span>**3.9.4 Visualizza - Disabilitato**

Questa funzione mostra solo gli ingressi e le uscite attualmente in condizione Disabilitato.

Il funzionamento del pannello e le informazioni che possono essere visualizzate sono identiche alle visualizzazioni disponibili dal display operativo principale. Fare riferimento alla Sezione [3.4](#page-15-0) per ulteriori informazioni.

Se sono presenti entrambi gli ingressi e le uscite in una condizione di disattivazione, il display presenta prima gli ingressi e poi le uscite.

Se non sono presenti ingressi o uscite in una condizione di disattivazione, il display non cambia e continua a visualizzare il menu principale.

## <span id="page-23-0"></span>**3.9.5 Visualizza - Ingressi**

Questa funzione mostra la condizione operativa corrente per tutte le zone e i singoli ingressi. Il display presenta un elenco di tutte le zone contenenti dispositivi di ingresso, con la prima zona evidenziata. Ad esempio:

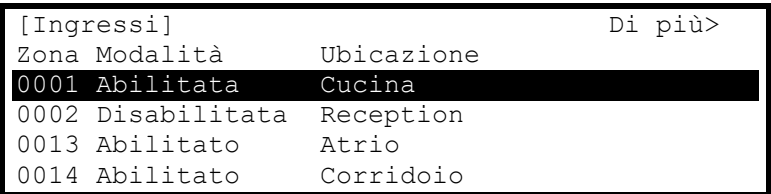

Premere i pulsanti $\uparrow \downarrow$  per evidenziare la zona desiderata, quindi premere il pulsante → per visualizzare i singoli ingressi. Ad esempio:

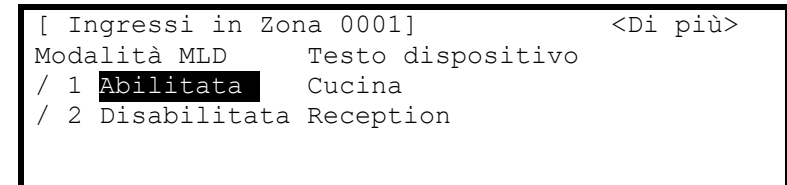

## <span id="page-23-1"></span>**3.9.6 Visualizza - Uscite**

Questa funzione mostra la condizione operativa corrente per tutte le uscite.

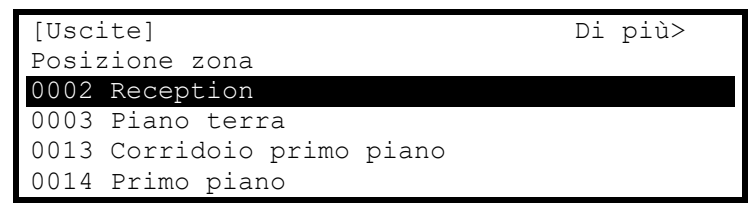

Premere i pulsanti  $\uparrow \downarrow$  per evidenziare la zona desiderata, quindi premere il pulsante → per visualizzare le singole uscite. Ad esempio:

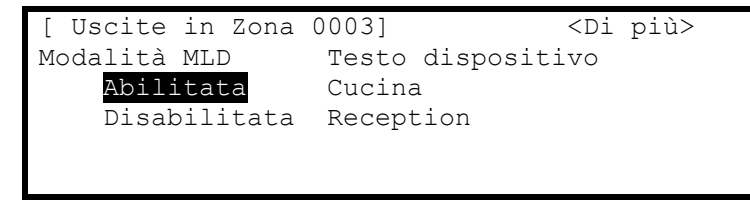

Premere il pulsante ➔ per visualizzare ulteriori informazioni su ciascun punto, ad esempio:

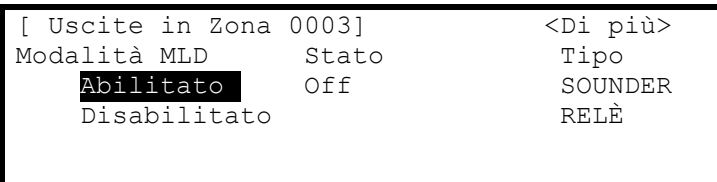

Un simbolo \* che precede lo stato (ad es. \*On) indica che il dispositivo è stato configurato come un'uscita invertita (ad es. un relè di guasto progettato per togliere l'elettricità quando si verifica un guasto).

Lo stato di un'uscita disabilitata non viene visualizzato, in quanto si troverà naturalmente in condizione OFF.

## <span id="page-24-0"></span>**3.9.7 Visualizza - Pannello**

L'opzione Visualizza pannello fornisce tre voci per visualizzare la diagnostica sul pannello.

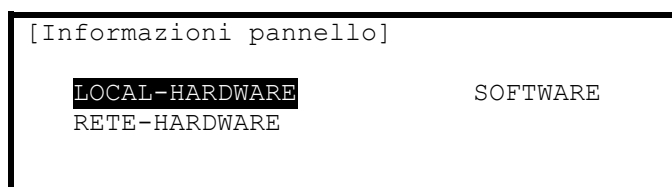

Premere i pulsanti ← ↑ per evidenziare l'opzione di menu desiderata, quindi premere il pulsante v per selezionarla.

- L'hardware locale fornisce informazioni sui circuiti di questo pannello.
- L'hardware di rete fornisce informazioni sui circuiti di altri pannelli / nodi sulla rete.
- Il software fornisce informazioni sul software operativo di questo pannello e delle sue schede di interfaccia opzionali.

#### <span id="page-24-1"></span>3.9.7.1 Software

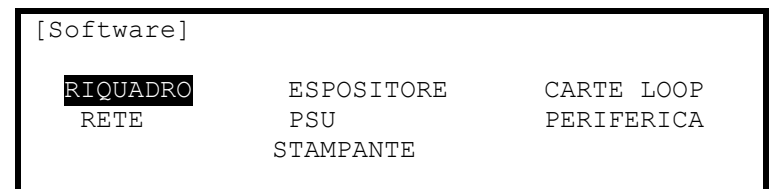

#### Software pannello:

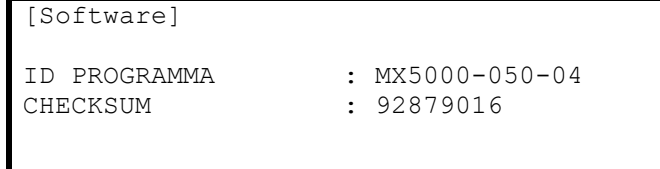

#### Altro software:

Selezionare le altre opzioni e il display mostra la versione del software incorporata in queste schede / funzioni di circuito e la variante della versione dell'hardware. È possibile installare diversi moduli periferici (fino a 32) – premere i pulsanti  $\bigwedge^{\mathbf{\downarrow}}$  per scorrere l'elenco se necessario.

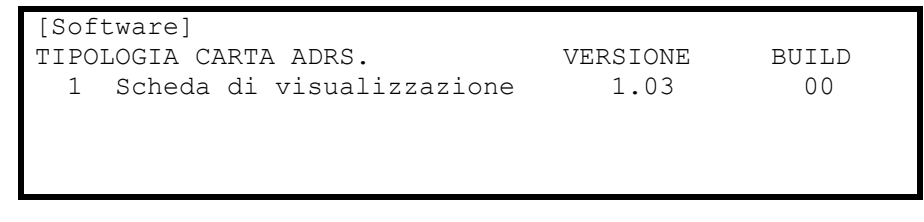

Se non sono presenti dispositivi del tipo selezionato, il display visualizza:

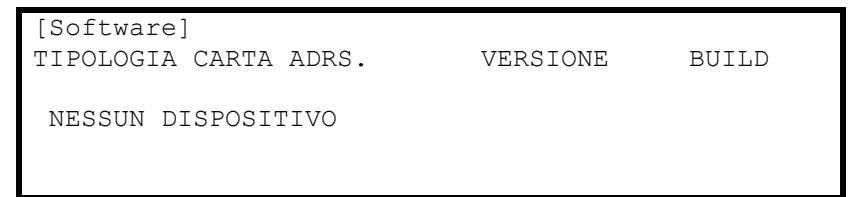

#### <span id="page-24-2"></span>3.9.7.2 Hardware locale

L'opzione Hardware locale fornisce una lettura diagnostica della condizione operativa e delle letture per i circuiti elettronici del pannello interno di questo pannello. Quando l'opzione è selezionata, il display mostra un elenco dei circuiti. Ad esempio:

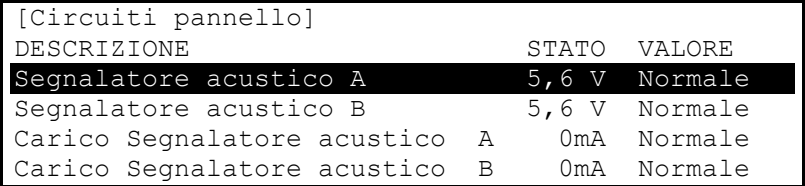

La tabella seguente elenca i circuiti interni del pannello e indica i valori visualizzabili.

<span id="page-25-1"></span><span id="page-25-0"></span>

| <b>Descrizione</b>                           | <b>Intervallo</b><br>valore     | <b>Normal</b><br>е       | <b>Possibili Stati</b> |                                             |
|----------------------------------------------|---------------------------------|--------------------------|------------------------|---------------------------------------------|
| Segnalatore<br>acustico A                    | $0 V - 14 V$                    | 5,5V                     | Normal<br>e            | Circuito aperto, cortocircuito              |
| Segnalatore<br>acustico B <sup>4</sup>       |                                 |                          |                        |                                             |
| Carico Segnalatore<br>acustico A             | $0 \text{ mA} - 1000$<br>mA     | 5                        | Normal<br>е            | Troppo alto                                 |
| Carico Segnalatore<br>acustico $B4$          |                                 |                          |                        |                                             |
| <b>Batteria</b>                              | $0 V - 30 V$                    | 27,6 V                   | Normal<br>e            | Troppo alto, troppo basso                   |
| Caricatore                                   | $0 V - 30 V$                    | 28,0 V                   | Normal<br>e            | Troppo alto, troppo basso                   |
| Corrente caricatore                          | $0 \text{ mA} - 2000$<br>mA     | 5                        | Normal<br>е            |                                             |
| Temp. caricatore<br>(C)                      | $OC - 5OC$                      | 5                        | Normal<br>e            |                                             |
| Volt di terra                                | $0 V - 30 V$                    | 2,5 V/<br>14,5 $V^6$     | Normal<br>е            | Troppo alto, troppo basso                   |
| Volt di sistema                              | $19 V - 30 V$                   | 28,0 V                   | Normal<br>e            |                                             |
| Carico Aux                                   | $0 \text{ mA} - 500 \text{ mA}$ | 5                        | Normal<br>е            | Troppo alto                                 |
| 1° carico loop7                              | $0 mA - 500 mA$                 | 5                        | Normal<br>e            | Circuito aperto, troppo alto, cortocircuito |
| 1° Loop V.Out7                               | $24 V - 32 V$                   | $\overline{5}$           | Normal<br>e            |                                             |
| 1° Loop V.In7                                | $24 V - 32 V$                   | 5                        | Normal<br>е            |                                             |
|                                              | L/H                             | L                        | Normal<br>е            | Ingressi programmabili                      |
| Ingressi interruttore<br>pannello<br>$1 - 9$ |                                 |                          | Normal<br>е            |                                             |
|                                              | L/H                             | L                        | Normal<br>е            |                                             |
| Relè 1                                       |                                 |                          | Normal<br>е            |                                             |
| Relè 2                                       |                                 | $\overline{\phantom{0}}$ | Normal<br>e            |                                             |
| Relè 3 <sup>8</sup>                          | $\overline{\phantom{m}}$        |                          | Normal<br>е            |                                             |

<span id="page-25-3"></span><span id="page-25-2"></span><sup>4</sup> Il *5400* mostra anche i Segnalatori acustici C e D.

<sup>6</sup> Dipende dalla configurazione del pannello.

<sup>&</sup>lt;sup>5</sup> Dipende dalla configurazione del pannello, dall'installazione e dalle condizioni operative attuali (es. allarme incendio).

<sup>7</sup> Carico Loop, V.Out e V.In visualizzati per ciascun loop driver (2 su *5200*, 4 su *5400*).

<sup>&</sup>lt;sup>8</sup> Richiede l'installazione dell'opzione scheda relè a 2 vie.

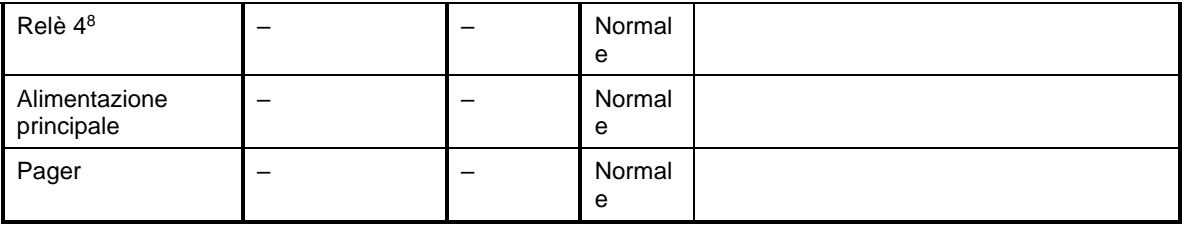

Premere i pulsanti ★↓ per scorrere i circuiti interni del pannello. Premere il pulsante 'Esc' per tornare al menu di visualizzazione principale.

NOTA: Ulteriori circuiti del pannello possono essere visualizzati a seconda della configurazione del sistema e delle opzioni installate.

#### <span id="page-26-0"></span>3.9.7.3 Hardware di rete

L'opzione Hardware di rete fornisce una lettura diagnostica della condizione operativa e delle letture per i circuiti elettronici del pannello interno di altri nodi / pannelli sulla rete. Quando l'opzione è selezionata, il display mostra un elenco dei nodi indicizzati in base al numero di zona assegnato. Ad esempio:

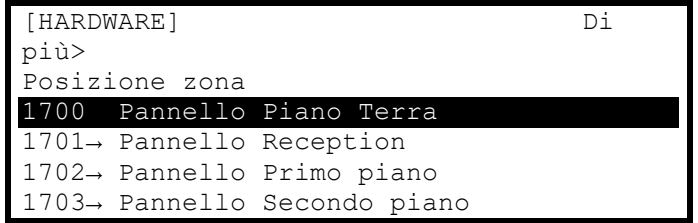

Premere i pulsanti  $\bigwedge^{\mathbf{\downarrow}}$  per scorrere i pannelli per evidenziare il pannello desiderato.

Premere il pulsante ➔ per visualizzare le informazioni del singolo circuito per il pannello selezionato. Le informazioni includono il testo del circuito e il valore corrente secondo l'opzione hardware locale. Premere i pulsanti per scorrere i circuiti sul pannello selezionato. Sono inoltre disponibili informazioni su settore, nodo, numero di circuito e indirizzo.

## <span id="page-26-1"></span>**3.9.8 Visualizza - Registro**

Dopo aver selezionato la visualizzazione dell'opzione di registro, il display presenta una finestra pop-up per consentire la selezione tra una vista di tutta la cronologia eventi, una vista solo degli allarmi antincendio che si sono verificati o una vista del contatore degli allarmi antincendio.

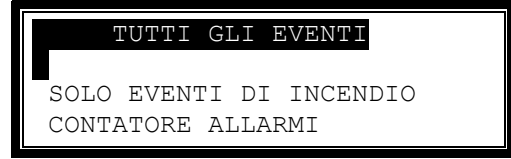

Premere i pulsanti  $\bigwedge^{\bullet}$  per evidenziare l'opzione di menu desiderata, quindi premere il pulsante  $\bigvee$  per selezionarla. Il display mostra quindi l'elenco appropriato di eventi.

#### <span id="page-26-2"></span>3.9.8.1 Registro eventi

Il display mostrerà sempre l'evento più recente che si è verificato, ad es.

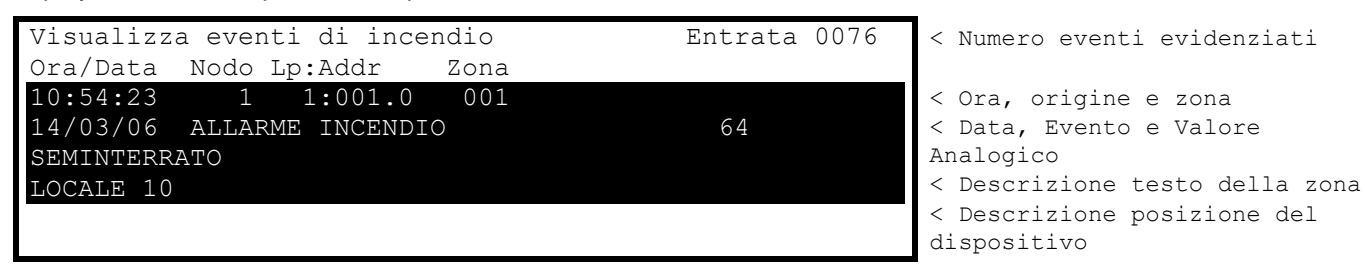

Nell'esempio precedente, l'ultimo incendio si è verificato (evento n. 76) alle 10:54 del 14 marzo 2006. Questo allarme antincendio ha avuto origine presso il dispositivo all'indirizzo 001(Addr) sul loop 1 (Lp) sul pannello n. 1 (pannello). Il dispositivo si trovava nella Zona 001. È stato annotato anche il valore analogico registrato dal

dispositivo (64). Le due linee inferiori mostrano le descrizioni dei testi relativi alla zona e alla posizione del dispositivo per facilitare l'identificazione.

Premere i pulsanti  $\bigwedge^{\bullet}$  per scorrere gli eventi di allarme incendio registrati nel sistema. Premere il pulsante  $\bigwedge^{\bullet}$  per visualizzare gli eventi più recenti e premere il pulsante  $\blacklozenge$  per visualizzare gli eventi precedenti.

Per visualizzare i dettagli di uno specifico numero di registrazione, è possibile selezionare il record digitando il numero richiesto utilizzando i tasti numerici.

Premere il pulsante ✔ per confermare. Il display visualizzerà quindi il record richiesto.

Premere il pulsante **'Esc'** per tornare al menu di visualizzazione principale.

<span id="page-27-0"></span>3.9.8.2 Contatore allarmi

![](_page_27_Picture_6.jpeg)

**Contatore allarmi.**

**Il pannello registra il numero di volte in cui si è verificata la condizione di allarme incendio sul pannello.**

```
[Visualizza contatore allarmi]
       0000000033
```
Nell'esempio precedente, il pannello è entrato nella condizione di allarme incendio 33 volte da quando è stato installato.

Il pannello incrementa il conteggio di uno ogni volta che cambia dalla condizione normale per indicare una condizione di allarme incendio. Durante la condizione di allarme antincendio, e fino a quando non viene ripristinato, ulteriori eventi di allarme antincendio non incrementano il contatore.

Premere il pulsante **'Esc'** per tornare al menu di visualizzazione principale.

#### <span id="page-27-1"></span>**3.9.9 Visualizza - Rete**

Questa opzione può essere utilizzata per ottenere informazioni diagnostiche quando una rete viene utilizzata per collegare altri pannelli o terminali remoti. Il livello di accesso di tutti i pannelli della rete può essere controllato da questo display:

![](_page_27_Picture_195.jpeg)

Ulteriore diagnostica di rete è disponibili selezionando l'opzione "Altro>".

Per ulteriori informazioni, fare riferimento al manuale della rete Ad-Net (documento n. 680-502).

Premendo **'0'** è possibile cancellare le informazioni di stato della rete memorizzate.

#### <span id="page-27-2"></span>**3.9.10 Visualizza - Avvertenze**

Questa opzione può essere utilizzata per ottenere informazioni sulle condizioni di avvertenza sul pannello.

Una condizione di avvertenza viene creata ogni volta che un dispositivo di rilevamento raggiunge la sua deriva limite di compensazione. Ciò non influisce sulle prestazioni o sul funzionamento del pannello nel rilevare e rispondere alle condizioni di allarme antincendio dal dispositivo. Ciò significa che il dispositivo è più sensibile e potrebbe reagire a livelli più bassi di stimoli di fumo con conseguenti falsi allarmi. Questa funzione viene normalmente utilizzata dal tecnico dell'assistenza per visualizzare quali dispositivi devono essere puliti e non viene fornita alcuna indicazione di questa condizione sui normali display. Si verificherà una condizione di errore quando il dispositivo si sporca.

## <span id="page-28-0"></span>**3.9.11 Visualizzazione - Sorveglianza**

Questa opzione può essere utilizzata per ottenere informazioni sulle condizioni di sorveglianza sul pannello.

Il funzionamento del pannello e le informazioni che possono essere visualizzate sono identiche alle visualizzazioni disponibili dal display operativo principale. Fare riferimento alla Sezione [3.6](#page-19-0) per ulteriori informazioni.

Se non ci sono Zone o Ingressi in condizione di Supervisione, il display torna automaticamente al Menu Visualizzazione Principale.

## <span id="page-28-1"></span>**3.10 Disattivazione**

Selezionando il menu Disabilita, il display mostra cinque possibili opzioni. Ad esempio:

![](_page_28_Picture_6.jpeg)

Premere i pulsanti ← per evidenziare l'opzione di menu desiderata, quindi premere il pulsante v per selezionarla.

## <span id="page-28-2"></span>**3.10.1 Disabilita - Zone e ingressi**

Questa opzione fornisce i mezzi per disabilitare una zona completa, disabilitare tutti i dispositivi di input tranne i punti di chiamata o disabilitare i singoli dispositivi di ingresso.

Se l'ID utente corrente non dispone dell'autorizzazione necessaria, il display richiede l'immissione di una password per evitare modifiche involontarie.

Selezionando questa opzione, il display mostra un elenco delle zone correnti e il loro stato di disattivazione corrente. Ad esempio:

![](_page_28_Picture_201.jpeg)

Premere i pulsanti  $\bigwedge^{\mathbf{\downarrow}}$  per scorrere le zone disponibili oppure digitare un numero di zona specifico.

Per disabilitare l'intera zona, passare alla colonna Modalità ed evidenziare la modalità esistente. Premendo il pulsante ✔ appare una finestra pop-up che mostra le possibili opzioni: -

![](_page_28_Picture_202.jpeg)

Premere i pulsanti AV per scorrere ed evidenziare l'opzione desiderata, quindi premere il pulsante ✔ per selezionarla.

Se vengono scelti TUTTI GLI INGRESSI, la finestra pop-up scompare e lo stato della zona viene modificato in TUTTO DISABILITATO.

Se si sceglie INGRESSI SELEZIONATI, la finestra pop-up scompare e viene presentato un elenco dei dispositivi di ingresso all'interno della zona selezionata. Ad esempio:

![](_page_28_Picture_203.jpeg)

Premere il pulsante ➔ per ulteriori informazioni sugli ingressi, tra cui stato completo, tipologia, valore analogico ecc.

Premere i pulsanti  $\bigwedge^{\blacklozenge}$  per scorrere ed evidenziare l'ingresso richiesto, quindi premere il pulsante  $\checkmark$  per disabilitarlo.

Premere il pulsante **'Esc'** per tornare.

Se si sceglie SOLO RILEVATORI AUTOMATICI, la finestra pop-up scompare e lo stato della zona viene modificato in PARTE DISABILITATA. I rilevatori di fumo e calore sono disabilitati.

Se si sceglie SOLO DISPOSITIVI MANUALI, la finestra pop-up scompare e lo stato della zona viene modificato in PARTE DISABILITATA. I punti di chiamata manuali sono disabilitati.

Se si sceglie TUTTI GLI ALTRI DISPOSITIVI, la finestra pop-up scompare e lo stato della zona viene modificato in PARTE DISABILITATA. Altri dispositivi di ingresso sono disabilitati.

## <span id="page-29-0"></span>**3.10.2 Disabilita - Uscite**

L'opzione Disabilita uscite consente l'isolamento di alcune o tutte le uscite. Se disabilitate, le uscite non si attivano in caso di allarme incendio o altro evento programmato.

Se l'ID utente corrente non dispone dell'autorizzazione necessaria, il display richiede l'immissione di una password per evitare modifiche involontarie.

![](_page_29_Picture_86.jpeg)

Immettere la password come di consueto. Una volta inserita una password valida, sul display viene visualizzata una finestra pop-up per selezionare la tipologia di uscite da disabilitare. Scorrere verso il basso per visualizzare / selezionare le opzioni disponibili. L'elenco seguente descrive in dettaglio tutte le opzioni possibili – le opzioni disponibili saranno state configurate dal tecnico dell'installazione.

![](_page_30_Picture_257.jpeg)

## <span id="page-30-0"></span>3.10.2.1 Tutte le uscite dei segnalatori acustici

Premere i pulsanti  $\bigwedge^{\blacklozenge}$  per scorrere ed evidenziare l'opzione TUTTI SEGNALATORI ACUSTICI, quindi premere il pulsante ✔ per disabilitarle. Il display torna automaticamente al menu principale di disattivazione.

L'indicatore "Segnalatore disattivato" si illuminerà.

#### <span id="page-30-1"></span>3.10.2.2 Tutte le uscite lampeggiante

Premere i pulsanti  $\bigwedge^{\blacklozenge}$  per scorrere ed evidenziare l'opzione TUTTI I BEACON, quindi premere il pulsante  $\blacktriangledown$  per disabilitarli. Il display torna automaticamente al menu principale di disattivazione.

NOTA: Questo vale solo per i beacon indirizzabili singolarmente. Per alcuni dispositivi combinati sirena/beacon, il beacon segue il funzionamento del segnalatore acustico ed è possibile disabilitare insieme sia la sirena che il beacon.

#### <span id="page-30-2"></span>3.10.2.3 Uscite routing antincendio

Premere i pulsanti  $\uparrow \downarrow$  per scorrere ed evidenziare l'opzione USCITA ROUTING ANTINCENDIO, quindi premere il pulsante ✔ per disabilitare tutte le uscite del routing antincendio. Il display torna automaticamente al menu principale di disattivazione.

L'indicatore "Routing Antincendio disabilitato" si illuminerà.

#### <span id="page-30-3"></span>3.10.2.4 Uscite antincendio (protezione)

Premere i pulsanti  $\bigwedge^{\blacklozenge}$  per scorrere ed evidenziare l'opzione USCITA ROUTING ANTINCENDIO, quindi premere il pulsante ✔ per disattivare tutte le uscite di protezione antincendio. Il display torna automaticamente al menu principale di disattivazione.

#### 3.10.2.5 Anomalia uscite routing antincendio

Premere i pulsanti AV per scorrere ed evidenziare l'opzione USCITA ROUTING GUASTI, quindi premere il pulsante✔ per disabilitare tutte le uscite routing guasti. Il display torna automaticamente al menu principale di disattivazione.

#### <span id="page-30-4"></span>3.10.2.6 Tutte le altre uscite relè

Premere i pulsanti  $\bigwedge^{\bullet}$  per scorrere ed evidenziare l'opzione TUTTE LE ALTRE USCITE RELÈ e quindi premere il pulsante ✔ per disabilitarle. Il display torna automaticamente al menu principale di disattivazione.

#### <span id="page-30-5"></span>3.10.2.7 Solo uscite selezionate

Consente la selezione di una singola uscita.

#### 3.10.2.8 Pager

Premere i pulsanti  $\bigwedge^{\bullet}$  per scorrere ed evidenziare l'opzione USCITA PAGER, quindi premere il pulsante  $\checkmark$  per disabilitare tutte le uscite pager. Il display torna automaticamente al menu principale di disattivazione.

#### <span id="page-30-6"></span>**3.10.3 Disabilita - Controlli**

Disattivare i comandi annullerà l'accesso al livello 2 e riporterà il pannello al livello 1 di funzionamento.

**Laddove il pannello sia dotato di un interruttore a chiave di accesso, utilizzare l'interruttore a chiave rispetto all'opzione di menu mostrata di seguito.**

 ZONA/INGRESSI USCITE GRUPPI COMANDI USER-ID

Premere i pulsanti ➔ per evidenziare l'opzione Comandi, quindi premere il pulsante ✔ per selezionarla.

Il display richiede quindi l'immissione della password. Immettere la password come di consueto.

Una volta inserita una password valida, le funzioni del pulsante di controllo e del menu sono disabilitate e verrà visualizzato il menu di livello 1: -

![](_page_31_Picture_158.jpeg)

Il display tornerà automaticamente al normale display operativo dopo alcuni secondi.

#### <span id="page-31-0"></span>**3.10.4 Disabilita – ID utente**

Questa operazione annullerà l'ID utente corrente e tornerà all'utente 1 predefinito. L'utente 1 può eseguire tutte le azioni tranne quelle definite programmabili (fare riferimento alla tabella menu).

![](_page_31_Picture_159.jpeg)

Premere i pulsanti ← > per evidenziare l'opzione ID Utente e quindi premere il pulsante v per selezionarla.

![](_page_31_Picture_160.jpeg)

NOTA: Laddove configurato per funzionare con un timeout e non venisse eseguita alcuna attività utente dopo il periodo di tempo programmabile (impostazione predefinita "Nessun timeout"), il pannello annullerà automaticamente un ID utente e riporterà il pannello all'accesso ID utente 1. Questo per garantire che l'accesso alle opzioni con restrizioni venga automaticamente annullato.

#### <span id="page-31-1"></span>**3.10.5 Disabilita – Gruppi**

I gruppi di disattivazione sono un mezzo per disabilitare / abilitare gruppi personalizzati di dispositivi. I comandi sono gestiti attraverso la rete di pannelli e possono essere richiamati da qualsiasi pannello. Il programma di installazione avrà configurato questi gruppi.

Se non esistono gruppi, la selezione di questa opzione mostrerà un messaggio NON CONFIGURATO.

Alcuni esempi tipici sono:

- Rilevatori di fumo a fase
- Segnalatori acustici a pavimento 2
- TUTTI i segnalatori acustici

Il display mostrerà, ad esempio:

![](_page_32_Figure_1.jpeg)

Premere i pulsanti  $\bigwedge^{\mathbf{\downarrow}}$  per scorrere ed evidenziare l'opzione desiderata, quindi premere il pulsante  $\bigvee$  per disattivarla. Il display mostrerà che il comando è stato invocato (attivato).

![](_page_32_Figure_3.jpeg)

Sul/i pannello/i si accenderanno gli indicatori di DISABILITA GENERALE ed eventuali indicatori di disattivazione specifici.

## <span id="page-32-0"></span>**3.11 Abilitare**

Selezionando l'opzione di menu Abilita, il display mostra le funzioni Abilita disponibili.

![](_page_32_Figure_7.jpeg)

Premere i pulsanti ← per evidenziare l'opzione di menu desiderata, quindi premere il pulsante v per selezionarla.

#### <span id="page-32-1"></span>**3.11.1 Abilita - Zone e Ingressi**

Selezionando questa opzione verrà visualizzato un elenco di zone contenenti dispositivi di ingresso disabilitati. È quindi possibile abilitare la zona completa, i singoli dispositivi e altre opzioni all'interno della zona (il formato di visualizzazione è praticamente identico all'equivalente menu Disabilita).

#### <span id="page-32-2"></span>**3.11.2 Abilita - Uscite**

Una volta selezionata questa opzione, appare un menu pop-up che chiede se si desidera abilitare TUTTI SEGNALATORI ACUSTICI, TUTTI BEACON, le USCITE ROUTING ANTINCENDIO, le USCITE PROTEZIONE ANTINCENDIO, le USCITE ROUTING GUASTI, TUTTE LE ALTRE USCITE RELÈ, SOLO LE USCITE SELEZIONATE o l'USCITA PAGER. Se si seleziona SOLO USCITE SELEZIONATE, il display elencherà solo le zone contenenti le uscite che sono state disabilitate. Le singole uscite all'interno della zona possono quindi essere abilitate.

(Il formato di visualizzazione è praticamente identico all'equivalente Menu Disabilita).

#### <span id="page-32-3"></span>**3.11.3 Abilita - Gruppi**

Questa opzione consente di riabilitare i gruppi disattivazione definiti dall'utente. Il display è identico all'opzione disattivazione.

#### <span id="page-32-4"></span>**3.11.4 Abilita - Remoto**

Le informazioni sui rilevatori collegati al pannello e sulle condizioni di tutte le zone possono essere ottenute con un'interfaccia ipGateway.

Inoltre, l'utente può essere assistito con operazioni come la disattivazione / abilitazione di un rilevatore da comandi esterni su un sistema TCP/IP. Per garantire che ciò accada solo con il consenso dell'utente, l'opzione REMOTO deve essere abilitata dall'utente.

Se l'ID utente corrente non dispone dell'autorizzazione necessaria, il display richiede l'immissione di una password per evitare modifiche involontarie.

Dopo aver selezionato l'opzione, il display mostra un elenco di selezione come segue:

![](_page_33_Figure_3.jpeg)

Utilizzare i pulsanti  $\bigwedge^{\bullet}$  per evidenziare l'opzione desiderata e quindi premere il pulsante  $\bigvee$  per confermare.

## <span id="page-33-0"></span>**3.12 Ritardi**

![](_page_33_Picture_189.jpeg)

Premere i pulsanti ↑↓←→ per evidenziare l'opzione Modalità Ritarda, quindi premere il pulsante ✔ per selezionarla. Se l'ID utente corrente non dispone dell'autorizzazione necessaria, il display richiede l'immissione di una password per evitare modifiche involontarie.

Se i ritardi sono configurati nel pannello, il display visualizza la seguente finestra pop-up quando è selezionata l'opzione Modalità Ritarda. (Nota: Questa funzione di ritardo può essere configurata solo utilizzando lo strumento di programmazione del PC).

![](_page_33_Picture_9.jpeg)

Se i ritardi non sono configurati nel pannello, il display mostra brevemente "NON CONFIGURATO" prima di tornare alle opzioni del menu Disabilita.

## <span id="page-33-1"></span>**3.12.1 Spegnere Modalità Ritardo**

Questa operazione annullerà la modalità Ritarda indagine.

Con l'opzione evidenziata, premere il pulsante ✔ per selezionare **NESSUN RITARDO INDAGINI** e disabilitare il funzionamento della Funzione Indagine Fase 1 / Fase 2. In caso contrario, premere **ESC** per annullare e mantenere in funzione i ritardi di indagine.

Se i ritardi di indagine sono in funzione, si accende l'indicatore LED "Ritardato". Quando i ritardi di indagine sono disattivati, l'indicatore LED "Ritardato" si spegne.

Premere **'Esc'** per annullare e non apportare alcuna modifica all'impostazione operativa corrente.

## <span id="page-33-2"></span>**3.12.2 Attivare Modalità Ritardo**

Questa opzione consente il funzionamento dei ritardi di indagine e di altre funzioni correlate.

I ritardi di indagine possono essere invocati come ritardi di funzionamento manuale (una sola volta), ritardi automatici (configurati per funzionare con un orologio orario) e ritardi estesi. È prevista un'ulteriore opzione per inibire i ritardi per i periodi di ferie. Le opzioni visualizzate nel menu dipendono dalla configurazione di installazione prevista dal programma di installazione.

Dopo aver selezionato l'opzione RITARDO, il display mostrerà un elenco di menu pop-up. Ad esempio:

![](_page_34_Picture_0.jpeg)

Premere i pulsanti **↑** per scorrere ed evidenziare l'opzione desiderata, quindi premere il pulsante *v* per abilitarla.

Il display confermerà la selezione e indicherà IN FUNZIONE mentre esegue l'operazione. Al termine, si ritorna al menu popup.

Per Esteso e Vacanza/Inibire, vengono presentati ulteriori menu.

#### <span id="page-34-0"></span>3.12.2.1 Estendi Ritardi

Estendere eventuali ritardi automatici correnti (ad esempio lavoro straordinario).

![](_page_34_Figure_6.jpeg)

Utilizzare i tasti numerici per immettere il numero richiesto di ore oltre l'ora di fine configurata correntemente.

#### <span id="page-34-1"></span>3.12.2.2 Vacanza / Inibire

Il pannello può essere abilitato per evitare che eventuali ritardi automatici giornalieri pre-programmati si attivino durante i periodi di vacanza. Una volta selezionato, il display visualizza:

![](_page_34_Figure_10.jpeg)

Premere i pulsanti  $\bigwedge^{\bullet}$  per selezionare i campi data/ora. Immettere l'ora e la data richieste utilizzando i pulsanti numerici.

Eventuali ritardi automatici preconfigurati o ritardi manuali saranno immediatamente sospesi e il pannello funzionerà senza ritardi di indagine.

Al raggiungimento dell'ora / data programmata, il pannello tornerà automaticamente ad utilizzare eventuali ritardi di indagine come programmato e configurato.

## <span id="page-34-2"></span>**3.13 Collaudo**

![](_page_34_Figure_15.jpeg)

Premere i pulsanti ← per evidenziare l'opzione di menu desiderata, quindi premere il pulsante ✔ per selezionarla.

#### <span id="page-34-3"></span>**3.13.1 Test - Zone**

La funzione test Zone fornisce i mezzi per effettuare un walk test per una persona in modo da testare specifici punti di chiamata o rilevatori in una o più zone.

Se l'ID utente corrente non dispone dell'autorizzazione necessaria, il display richiede l'immissione di una password per evitare modifiche involontarie.

Quando viene selezionata l'opzione Zone di prova, sul display viene visualizzata una finestra pop-up per selezionare se i segnalatori acustici si attiveranno (per circa 10 secondi) quando un dispositivo di ingresso è attivato. Ad esempio:

![](_page_35_Picture_204.jpeg)

Premere i pulsanti  $\bigwedge^{\bullet}$  per scorrere ed evidenziare l'opzione desiderata, quindi premere il pulsante  $\checkmark$  per selezionarla.

Si specifica che il pannello sarà stato programmato durante la messa in servizio per definire quali segnalatori acustici sono attivati durante un test.

Il display mostra quindi un elenco delle zone disponibili e il loro stato di test corrente. Ad esempio:

![](_page_35_Figure_6.jpeg)

Premere i pulsanti  $\bigwedge^{\bullet}$  per scorrere ed evidenziare la zona richiesta, quindi premere il pulsante  $\checkmark$  per modificare lo stato del test. Ad esempio:

![](_page_35_Picture_205.jpeg)

Quando una o più zone vengono poste in uno stato di prova, l'indicatore di prova si illumina. Quando un dispositivo di ingresso viene attivato (ad esempio prova di rottura del vetro su un punto di chiamata o introduzione di fumo di prova in un rilevatore di fumo), i campanelli suoneranno (se selezionato) e il display indicherà che una zona sta registrando una condizione di prova mostrando un punto esclamativo (!) sul display.

![](_page_35_Picture_206.jpeg)

Quando la chiave di test di attivazione viene rimossa dal punto di chiamata o il fumo esce dalla camera del rilevatore, il pannello si ripristina automaticamente e cancella la condizione di test.

In alternativa allo scorrimento, è possibile immettere un numero di zona specifico utilizzando il pulsante  $\leftarrow$  per passare alla colonna del numero di zona e digitare il numero desiderato, seguito dal pulsante ✔.

Se devono essere testate più zone consecutive, un'alternativa alla selezione di tutte le zone singolarmente è quella di specificare una gamma di zone come segue: -

Spostarsi nella colonna numero di zona ed evidenziare la prima zona da testare, quindi

Premere il pulsante  $\mathbf{v}$  – il display chiederà l'ultima zona da testare.

Le singole zone possono quindi essere attivate o disattivate dal test premendo il pulsante ✔.

Per uscire dal menu Test Zone, premere il pulsante **'Esc'**. Se ci sono ancora zone in condizione di test, una finestra pop-up con le seguenti opzioni: -

TEST TERMINATO

![](_page_36_Picture_179.jpeg)

Selezionando l'opzione TEST TERMINATO verranno annullati tutti i test delle zone. Il LED di prova si spegne.

In alternativa è possibile lasciare la Funzione Test Zone con una o più Zone ancora in fase di Test selezionando l'opzione MANTIENI ZONE IN TEST. Ciò consentirà l'ispezione o l'utilizzo di altre funzioni del menu e riporterà il display alla normale modalità di funzionamento. Il LED di prova rimarrà acceso se questa opzione è selezionata.

### <span id="page-36-0"></span>**3.13.2 Test - Display**

L'opzione Visualizzazione test controlla il funzionamento di tutti gli indicatori e della visualizzazione grafica. Tutti gli indicatori sono accesi e l'intero display viene visualizzato al contrario.

Durante questo test, è possibile testare il funzionamento dei pulsanti**,,,**➔,✔ e **0-9**. Quando si preme un pulsante, questo viene indicato sul display. Ad esempio:

![](_page_36_Figure_6.jpeg)

Premere il pulsante **'Esc'** per tornare al Menu Test. Laddove non venga premuto alcun pulsante per 1 minuto, il display tornerà automaticamente al normale display operativo.

## <span id="page-36-1"></span>**3.13.3 Test - Cicalino**

![](_page_36_Figure_9.jpeg)

Quando si seleziona l'opzione Cicalino di Test, il cicalino interno suonerà per circa cinque secondi.

## <span id="page-36-2"></span>**3.13.4 Test - Stampante**

Per avviare la stampa di una sequenza di prova, evidenziare l'Opzione Stampante e premere il pulsante ✔ per confermare. Il pannello trasmette 16 righe di caratteri di prova alla stampante. Le informazioni inviate vengono ripetute sul display.

Una volta completata la stampa di prova, il display torna automaticamente al menu Opzioni Test.

Premere il pulsante **'Esc'** in qualsiasi momento per annullare la stampa di prova.

#### <span id="page-36-3"></span>**3.13.5 Test - Uscite**

I dispositivi di uscita possono essere testati individualmente per il funzionamento.

Per testare un singolo dispositivo di uscita (segnalatore acustico o relè), evidenziare l'opzione Test Uscite Test e premere il pulsante ✔ per confermare. Il display presenterà un elenco delle zone che contengono dispositivi di uscita.

Se l'ID utente corrente non dispone dell'autorizzazione necessaria, il display richiede l'immissione di una password per evitare operazioni involontarie.

![](_page_36_Picture_180.jpeg)

Premere i pulsanti  $\bigwedge^{\blacklozenge}$  per scorrere ed evidenziare la zona desiderata (o digitare il numero di zona richiesto), quindi premere il pulsante ➔ per visualizzare i dispositivi di uscita in quella zona. Ad esempio:

![](_page_37_Figure_1.jpeg)

Premere i pulsanti  $\uparrow \downarrow$  per scorrere ed evidenziare l'uscita richiesta, premere poi il pulsante  $\downarrow$  per testare l'uscita. Il display chiederà di confermare il "Test di questo dispositivo". Premere nuovamente il pulsante ✔ per accettare. Il dispositivo di uscita si accenderà e questo sarà confermato sul display dal passaggio dello stato da OFF a ON. Premere il pulsante ➔ per visualizzare ulteriori informazioni sull'uscita.

Il LED generale "TEST" si illuminerà ogni volta che un'uscita è in prova. Il test viene annullato premendo il pulsante ESC o scorrendo fino al dispositivo successivo / precedente dell'elenco. Se il display viene lasciato per un minuto senza premere alcun pulsante, l'uscita tornerà allo stato quiescente.

Sui sistemi in rete, l'opzione Test – Uscite supporta anche il test delle uscite collegate ad altri pannelli.

## <span id="page-38-0"></span>**3.14 Strumenti**

![](_page_38_Picture_200.jpeg)

Il menu STRUMENTI presenta tre opzioni. Premere i pulsanti ➔ per evidenziare l'opzione di menu desiderata, quindi premere il pulsante ✔ per selezionarla.

Il menu MESSA IN SERVIZIO è disponibile solo per gli utenti del servizio di livello 3.

#### <span id="page-38-1"></span>**3.14.1 Stampante**

![](_page_38_Picture_201.jpeg)

#### <span id="page-38-2"></span>3.14.1.1 Impostazioni comunicazione stampante

Le informazioni vengono inviate alla stampante in forma seriale. Se si utilizza una stampante esterna, assicurarsi che le impostazioni di comunicazione nella stampante siano impostate come segue:

Tipo Interfaccia:RS232

Velocità Baud: 9600

Parità: Nessuna

Bit dati: 8

Bit arresto: 1

#### <span id="page-38-3"></span>3.14.1.2 Impostare la stampante

Per abilitare o impostare le caratteristiche operative della stampante, evidenziare l'opzione Imposta stampante e premere il pulsante ✔ per confermare.

Se l'ID utente corrente non dispone dell'autorizzazione necessaria, il display richiede l'immissione di una password per evitare modifiche involontarie.

Immettere la password come di consueto. Il display mostra quindi una finestra pop-up che fornisce opzioni di programmazione come segue:

![](_page_38_Picture_19.jpeg)

La linea superiore delle opzioni determina se il pannello deve stampare automaticamente eventi specifici non appena si verificano.

La riga inferiore delle opzioni determina se una stampante è connessa e il relativo tipo.

Utilizzare i **pulsanti ←∧,↓,** → e ✓ per evidenziare l'opzione desiderata e modificarne l'impostazione. Premere il pulsante ✔ attiva l'opzione (✔viene mostrato) o disattiva (- viene mostrato) di conseguenza.

Nell'opzione di cui sopra, viene selezionata una stampante esterna, con stampa automatica di incendi e allarmi.

Se si imposta l'opzione Largo, la stampa verrà modificata da 40 caratteri per riga predefiniti a 80 caratteri per riga.

Nota: Vengono stampati solo i guasti registrati su questo pannello.

#### <span id="page-39-0"></span>3.14.1.3 Stampa Ingressi

Per stampare le informazioni su qualsiasi ingresso, evidenziare l'opzione Ingresso e premere il pulsante ✔ per confermare. Il display mostrerà quanto segue:

![](_page_39_Picture_175.jpeg)

Il display richiederà le zone in uso su questo pannello. Per i sistemi in rete, è possibile selezionare qualsiasi zona utilizzata nel sistema. Utilizzare i pulsanti a freccia (↑→) per evidenziare il primo e l'ultimo numero di zona e utilizzare i tasti numerici per modificare il numero di zona richiesto.

Premere il tasto ➔ per avviare la stampa.

Il display mostrerà quanto segue, mentre le informazioni vengono inviate alla stampante e stampate.

![](_page_39_Picture_176.jpeg)

Dopo aver stampato tutte le informazioni, il display tornerà automaticamente al Menu Stampa. Premere il tasto "Esc" per interrompere la stampa, se necessario.

La stampa mostrerà tutti i punti di ingresso per le zone selezionate. Le informazioni stampate includono Testo dispositivo, Numero zona, Loop e Indirizzo, Stato e Valore analogico.

#### <span id="page-39-1"></span>3.14.1.4 Stampa Uscite

Per stampare informazioni su qualsiasi uscita, evidenziare l'opzione Uscita e premere il pulsante ✔ per confermare. Il display mostrerà quanto segue:

![](_page_39_Figure_13.jpeg)

Il display richiederà le zone in uso su questo pannello. Per i sistemi in rete, è possibile selezionare qualsiasi zona utilizzata nel sistema. Utilizzare i pulsanti a freccia (↑↓) per evidenziare il primo e l'ultimo numero di zona e utilizzare i tasti numerici per modificare il numero di zona richiesto.

Premere il tasto ➔ per avviare la stampa.

La stampa mostrerà tutti i punti di uscita per le zone selezionate. Le informazioni stampate includono Testo dispositivo, Numero zona, Loop e Indirizzo, Stato e Valore analogico.

#### <span id="page-39-2"></span>3.14.1.5 Stampa Guasti

Per stampare informazioni su eventuali guasti, evidenziare l'opzione Guasti e premere il pulsante ✔ per confermare. Il display mostrerà quanto segue:

![](_page_39_Picture_19.jpeg)

Il pannello analizza la rete e il display indicherà le zone in condizione di guasto.

Utilizzare i pulsanti a freccia (AV) per evidenziare il primo e l'ultimo numero di zona e utilizzare i tasti numerici per modificare il numero zone come richiesto.

Premere il tasto ➔ per avviare la stampa.

La stampa mostrerà la posizione e lo stato di tutti i punti di ingresso e di uscita in condizione di guasto per le zone selezionate.

Nota: Se non sono presenti condizioni di guasto, la selezione di questa opzione di menu non avrà alcun effetto.

#### <span id="page-40-0"></span>3.14.1.6 Stampa disabilitata

Per stampare le informazioni su qualsiasi disattivazione, evidenziare l'opzione Disabilitato e premere il pulsante ✔ per confermare. Il display visualizzerà quanto segue a seconda delle condizioni di disattivazione presenti:

Se ci sono zone con ingressi disabilitati:

![](_page_40_Picture_196.jpeg)

Se ci sono zone con uscite disabilitate:

![](_page_40_Picture_197.jpeg)

Il pannello analizza la rete e il display indicherà le zone in condizione disabilitata.

Utilizzare i pulsanti a freccia (**↑↓**) per evidenziare il primo e l'ultimo numero di zona e utilizzare i tasti numerici per modificare il numero zone come richiesto.

Premere il tasto ➔ per avviare la stampa.

La stampa mostrerà la posizione e lo stato di tutti i punti di ingresso e di uscita in condizione disabilitata per le zone selezionate.

Il display presenta sempre le zone con gli ingressi disabilitati per primi (ove presenti). Dopo la stampa degli ingressi, il display presenterà le informazioni sulle uscite disabilitate (ove presenti).

Nota: Se non sono presenti condizioni disabilitate, la selezione di questa opzione di menu non avrà alcun effetto.

#### <span id="page-40-1"></span>3.14.1.7 Stampa Registro

Per stampare le informazioni dal Registro Cronologia, evidenziare l'opzione Stampa Registro e premere il pulsante ✔ per confermare. Verrà visualizzata una finestra pop-up che chiede se tutti gli eventi o solo gli incendi devono essere stampati.

Evidenziare l'opzione desiderata utilizzando i pulsanti  $\bigwedge^{\mathbf{\downarrow}}$  e premere il pulsante  $\bigvee$  per confermare.

Una volta completata la stampa del Registro, il display torna automaticamente al menu Opzioni Stampa.

Premere il pulsante **'Esc'** in qualsiasi momento per annullare la stampa del registro.

Nota: La finestra pop-up consente anche di selezionare il contatore allarmi antincendio. Una volta selezionato, questo viene visualizzato sul display ma non viene stampato.

#### <span id="page-40-2"></span>3.14.1.8 Stampante - Alimentazione carta

Evidenziare l'opzione Alimentazione Carta e premere il pulsante ✔ per confermare. Il display non cambia, ma viene inviato un comando alla stampante per far avanzare la carta.

## <span id="page-41-0"></span>**3.14.2 Modifica Data e Ora**

Consente di modificare l'ora dell'orologio.

Se l'ID utente corrente non dispone dell'autorizzazione necessaria, il display richiede l'immissione di una password per evitare modifiche involontarie.

Ad esempio:

```
[IMPOSTARE ORA/DATA]
     ORARIO = 15:28
    DATA = 05/01/09 LUN 5 GEN 2009
```
Per modificare le impostazioni, utilizzare i  $\uparrow \downarrow$  pulsanti per evidenziare l'opzione desiderata. Inserire direttamente la nuova ora o data utilizzando i pulsanti **numerici**. Non appena viene premuto un pulsante **numerico**, il display cancellerà l'impostazione corrente e mostrerà il nuovo valore man mano che viene immesso. Ad esempio:

```
[IMPOSTARE ORA/DATA]
    ORARIO = 1---
    DATA = 0\overline{5}/01/09 LUN 5 GEN 2009
```
Se questo pannello è collegato a una rete, TUTTI i pannelli della rete assumeranno questo nuovo valore.

Numero documento: 680-166HY Revisione: 01

![](_page_42_Picture_1.jpeg)